# **LINEEYE**

## CAN/LIN アナライザー ・ 通信データロガー

# LE-270A

# 取扱説明書

## Where to find English Manual

Before using the product, you need to install the driver and software. Please refer to Instruction Manual in "D:/manual/english" of the included CD-ROM. ("D:" means the CD-ROM Drive name. CD-ROM Drive name is different depending on the PC you use.)

Please also refer to the on-line help for use.

最新の取扱説明書は、 付属のCDに pdf ファイルで収録されています。

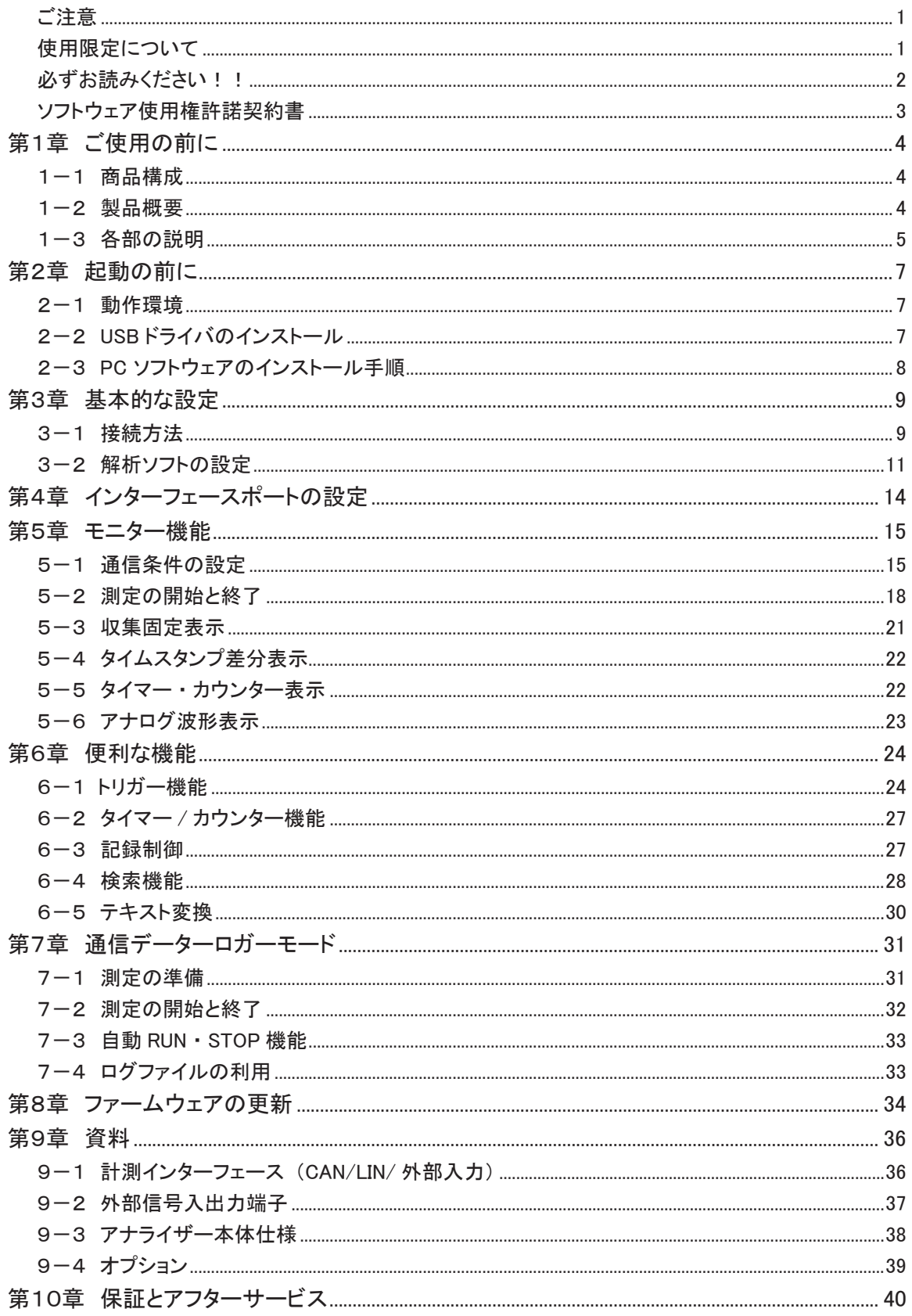

#### はじめに

<span id="page-2-0"></span>このたびは LE シリーズをお買いあげいただき、 誠にありがとうございます。 本機を正しくご利用いただくために、 この取扱説明書をよくお読みください。 なお、 この取扱説明書と保証書は、 必ず保存してください。

## ご注意

- 本書の内容の全部または一部を無断で転載あるいは複製することは、 法令で別段の 定めがあるほか、 禁じられています。
- 本書の内容および製品仕様について、改良などのため将来予告なく変更することが あります。
- 本書の内容につきましては万全を期して作成しておりますが、 万一記載漏れや誤り、 理解しにくい内容など、 お気づきの点がございましたらご連絡くださいますようお願い 致します。
- 本機を使用したことによるお客様の損害、逸失利益、または第三者のいかなる請 求につきましても、 一切のその責任を負いかねます。 また、 本製品を使用中にデー タなどが消失した場合や、 記録したデータが壊れていた場合でも、 データなどの保 証は一切いたしかねますのであらかじめご了承ください。

## 使用限定について

本製品は計測機器として使用されることを目的に、 開発製造されたものです。 原子力設 備や機器、 航空宇宙機器、 医療機器、 輸送設備や機器など故障や誤動作が人命関 わる設備や機器、 及び高度な信頼性を必要とする設備や機器と組み合わせて使用され ることは意図されておらず、 また保証していません。 このような用途で使用される場合は、 お客様の責任においてフェールセーフなどの安全対策へのご配慮をいただくとともに当 社営業担当者までご相談ください。

#### 安全のためのご注意

### <span id="page-3-0"></span>必ずお読みください!!

この 「安全のためのご注意」 には、 対象製品をお使いになる方や、 他の人への危害と財 産の損害を未然に防ぎ、 安全に正しくお使いいただくために重要な内容を記載しています。 ご使用の前に、 次の内容 (表示 ・ 図記号) を理解し、 記載事項をお守りいただき正しくお 使いください。

〔表示の説明 (安全注意事項のランク)〕

#### 警告

誤った取り扱いをすると、 人が死亡または重傷を負う可能性が想定される内容を示し ます。

注意

誤った取り扱いをすると、 人が傷害 \*' を負うまたは物的損害 \*' が 発生する可能性が 想定される内容を示します。

- \*1 : 傷害とは、 治療に入院や長期の通院を要さない、 けが、 やけど、 感電などをさします。
- \*2 : 物的損傷とは、 家屋、 建築物、 家具、 装置機器、 家畜、 ペットにかかわる拡大損傷をさします。

## 八 警告|

■ 本製品を分解したり、改造しないで下さい。 火災・感雷・動作不良の原因となります。

- 煙が出たり、異臭、異音がする場合は、直ちに使用を中止してください。 そのまま使用すると火傷や火災、 感電の危険があります。
- 水などで濡らさないでください。

発熱、 感電、 故障の原因となります。

- コネクタのピンは絶対にショートさせないでください。 発熱、 感電、 故障、 けがの原因となります。
- 劣化 (破損など) したケーブル類は使用しないでください。 発熱し、 出火する危険があります。

八 注意|

- 本製品は以下のような場所で使用もしくは、 保管しないでしないで下さい。
	- ・ 直射日光の当たる場所。
	- ・ 使用範囲を超える温湿度や、 急激な温度変化の激しい場所。
	- ・ 水気や埃が多い場所。
	- ・ 熱を発生するものの近く。 (ヒーター、 電熱器、 ストーブなど) 故障やけがの原因となります。

-2-

## <span id="page-4-0"></span>ソフトウェア使用権許諾契約書

株式会社ラインアイ(以下「弊社」といいます)は、本契約書とともにご提供するソフトウェア・ プログラム及び付随ドキュメント (以下 「本ソフトウェア」 といいます) を使用する権利を本 契約書の条項にもとづき許諾し、 お客様も本契約書の条項にご同意いただくものとします。

1. 著作権

本ソフトウェアの著作権は弊社が所有しています。

2. 使用権の範囲

弊社は、 お客様が本ソフトウェアを受領し本契約に同意した日から本ソフトウェアを1 台のコンピュータで使用する権利をお客様に対してのみ許諾します。 よって、 本ソフ トウェアの第三者への譲渡、 貸与、 賃借は許諾しないものとします。

- 3. 複写・解析・改変について お客様が本契約書に基づき、 弊社から提供された本ソフトウェアをマニュアルに規定 してある場合を除いて、 いかなる場合においても全体的または部分的に複製・解析・ 改変することはできないものとします。
- 4. バージョンアップ

本ソフトウェアは、 ハードウェアやソフトウェアの技術的進歩により、 事前の予告なし にバージョンアップすることがあります。 お客様は弊社が別途定める料金を支払うこ とにより、 本ソフトウェアのバージョンアップ品を受取り使用することができます。 なお、 バージョンアップは、 本契約の使用権を同意されたお客様に限られます。

5. 弊社の免責

本ソフトウェア及び関連ソフトウェアによる生成物が、 直接または間接的に損害を生 じても、 弊社は一切の責任は負いません。 また、 機器や媒体が原因の損害に対し ても、 弊社は一切の責任は負いません。 さらに、 本ソフトウェアを使用した結果の影 響に関しても一切の責任を負わないものとします。

6.一般事項

本契約のいずれかの条項またはその一部が法律により無効となった場合は、 かかる 部分は本契約から削除されるものとします。

- 7. 本ソフトウェアのサポートについて 弊社のサポートの範囲は、 本ソフトウェアの機能、 操作面、 本ソフトウェアのみに起 因する問題に限らせていただきます。
- 8. その他

別段に定めのない事項については、 著作権法および関連法規に準拠するものとしま す。

#### 株式会社 ラインアイ

<span id="page-5-0"></span>LE-270A は PC 接続型プロトコルアナライザー、 通信データロガーの 2 通りで利用できる CAN/LIN 対応の 通信計測器です。 高速 CAN と低速 CAN および、 LIN トランシーバを各 2 チャンネル標準装備。 テスト状況 に応じて、 CAN と LIN あわせて 2 チャンネルの通信ラインを測定でき、 同時に 4 点のアナログ / デジタル信 号を記録できます。 瞬時停電に強く、 水滴がかかるような場所でも利用可能で低消費電力のため、 テスト車 両への設置や検査ラインへの組み込みなどにも広く活用いただける製品です。

1-1 商品構成

開梱の際は、 下記のものがそろっているかご確認ください。 本体 : 1 台 ユーティリティ CD : 1枚 SDHC カード (8GB) いちかん はんじょう にっぽん おんじょう 1枚 ミニ USB ケーブル はんじょう しゅうしょう しょうしょう 1 本 CAN/LIN 用 DSUB ケーブル (型番 : LE-25M3A-1) : 1 本 電源プラグケーブル (型番 : SIH-2PG) : 1 本 取扱説明書 (本冊子) : 1 部 保証書 ユーザー登録カード付き いっしょう しゅうしゃ 1枚

※ 万一、輸送中の損傷や不足品がございましたら、お買い上げの販売店または当社までご連絡ください。

☆ 箱は大切に保管し、 修理などの輸送の時にご利用下さい。

● ユーティリティ CD について

解析ソフト、ドライバ、アナライザー本体およびオプションの最新取扱説明書などが、収録されています。 弊社製品ソフトウェアのアップデートファイルは、 https://www.lineeye.co.jp からダウンロードできます。

#### 1-2 製品概要

#### ■ 機能

- 1. オンラインモニター機能 通信データをオンライン状態でモニターし、 障害の有無や内容を解析するとき利用する機能です。
- 2. 通信データロガー機能 単独で通信データを SD カードに自動で長時間記録できる機能です。
- 特徴
	- ・ PC 接続型プロトコルアナライザーと PC レスで現場に設置可能な通信データロガーの 2 ウェイ動作。
	- ・ CAN/LIN 併せて 2 チャンネルと 4 点のアナログ / デジタル信号を同時計測。
	- ・ 高速 CAN(TJA1050 相当)と低速 CAN(TJA1054 相当)の CAN トランシーバを PC ソフトから設定可能。
	- ・ ID フィルタや強力なトリガー機能で効率的な解析が可能。
	- ・ PC の HDD または SD カードに計測データを連続記録可能。(最大 8GB:HDD/ 最大 8GB:SD カード)
	- ・ RTC (リアルタイムクロック) を内蔵し、 時刻指定した無人計測や電源 on/off と連動した計測が可能。
	- ・ 瞬時停電に強く、 過酷な現場環境での仕様に耐える広い動作温度範囲。 (-20℃~ +60℃)
	- ・ 35mmDIN レール取り付けにも対応できる手のひらサイズの小型筐体。

<span id="page-6-0"></span>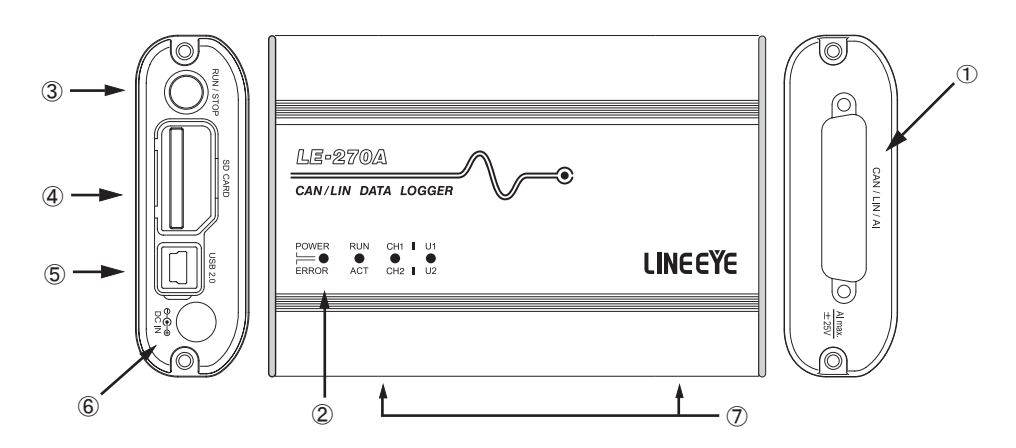

① 計測インターフェース

CAN、 LIN の測定対象機器または外部入力信号と接続するための Dsub25 ピンコネクタです。

② LED

各 LED の点灯は以下の状態を表します。

POWER/ERROR : 電源や本機の動作状態を表示します。

RUN/ACT : 測定中や SD カードアクセス中などを示します。

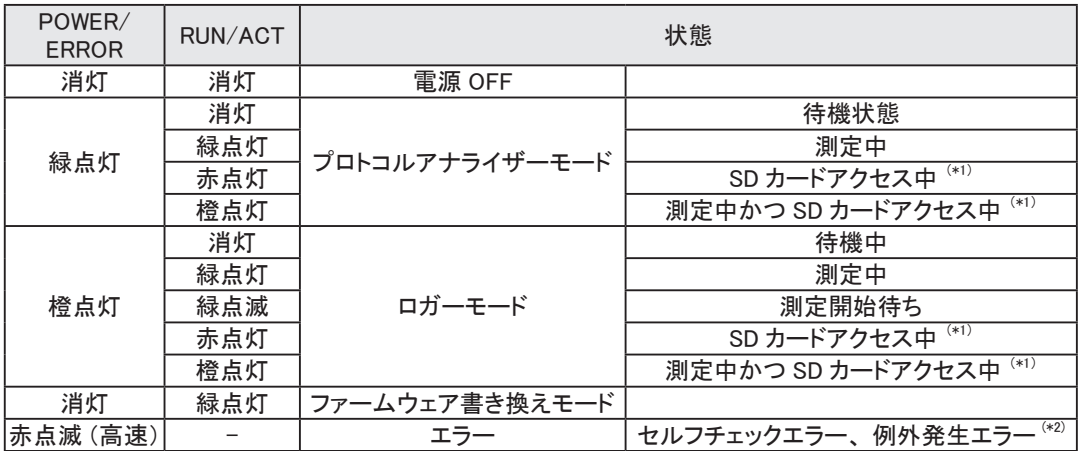

\* 1 : 点灯中は絶対に SD カードを取り出さないでください。

\* 2 : 点滅する場合は、 お買い上げの販売店または弊社までご連絡ください。

CH1/CH2 : CH1 ライン、 CH2 ラインの論理状態を表示します。

U1/U2 : トリガーのアクションで U1 (緑)、U2 (赤) を点灯させることができます。

③ RUN/STOP スイッチ

測定動作を開始します。 測定動作中に長押しすると測定を停止します。

④ SD カードスロット

図の向きに SD カードをセットします。 取り出す時は SD カードを軽く押し込み、 離すと飛び出します。

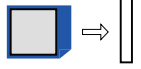

⑤ USB コネクタ

ホスト PC と付属の USB ケーブルで接続します。

⑥ DC ジャック

単独で通信データロガーとして使用する時には、 ここより電源供給をしてください。

<防塵キャップ> SD カードスロットと USB コネクタには防塵キャップを装備しています。 SD カードを交換する時は下図のように下から開けます。 USB コネクタ側だけを下図のように開けることもできます。

付属の電源プラグケーブル (SIH-2PG) が利用できます。 適合する DC プラグは、 「極性 センタープラス 外径 5.5mm 内径 2.1mm」 です。

⑦ M3 ネジ穴

オプションの DIN レール取り付けプレートを固定するネジ穴です。 穴ピッチ 70mm、 ネジ深さ 3.5mm(Max.)

<span id="page-8-0"></span>LE-270A を制御するパソコンには USB ドライバーと解析ソフトのインストールが必要です。

#### 2-1 動作環境

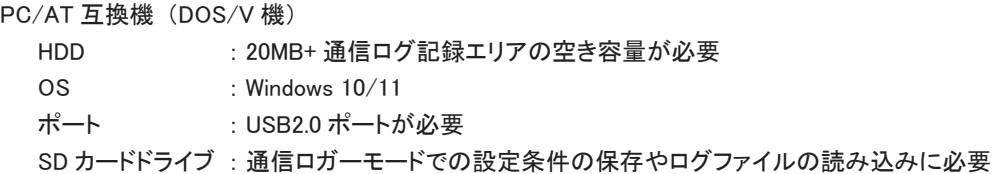

ユーザー アカウント制御

Driver Package Installer 確認済みの発行元: LINEEYE CO.,LTD. ファイルの入手先: CD/DVD ドライブ

はい

LINEEYE ドライバーパッケージインストーラー

 $\frac{1}{2}$ 

詳細を表示

デバイス ドライバのインストール ウィザード

このアプリがデバイスに変更を加えることを許可します

LINEEYEシリーズ USBドライバーパッケージをインストールします。

OK

テバイス トライバのインストール ウィザートの開始 このウィザードでは、(べつかのコンピュータ デバイスを動作させるために<br>必要なソフトウェア ドライバをインストールします。

いいえ

×

キャンセル

2-2 USB ドライバのインストール

USB 接続で使用する時は、 PC に USB ドライバをインストールする必要があります。

- 1. PC の USB ポートには、 まだアナライザーを 接続しません。
- 2. アナライザーに適合する USB ドライバを LINEEYE のホームページからダウンロードして、 適当なフォルダに解凍します。 (付属 CD にも収録されています) 対応 OS は Windows 10/8.1/7 です。
- 3. そのフォルダの setup.exe を実行します。
- 4. PC 上で 「ユーザーアカウント制御」 ウィンドウが起動します。 そこで、 「はい」 をクリックします。
- 5. 「 LINEEYE ドライバパッケージインス トーラー」 ウィンドウが起動するので、 「OK」 をクリックします。
- 6. インストールウィザードが起動する ので「次へ」をクリックします。

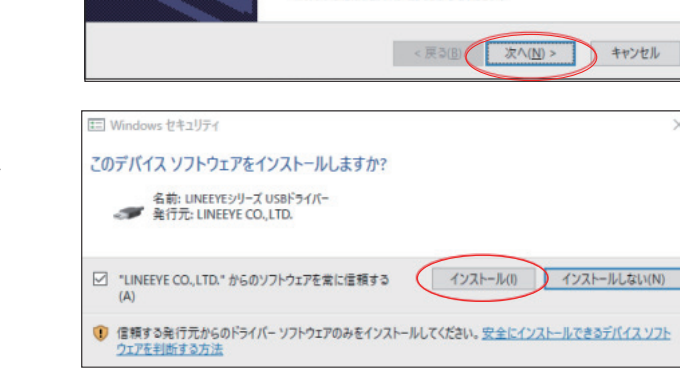

続行するには、じたへ】をクリックしてください。

- 7. 「 Windows セキュリティ」 ウィンドウで 「インストール」 をク リックします。
- 8. 「 デバイスドライバのインストール ウィザードの完了」 と表示された ら、 「完了」 をクリックします。

<span id="page-9-0"></span>9. アナライザーを接続します。 これでインストールは終了です。

 上記では、 Windows 10 での手順を記載し ていますが、 他の Windows でもほぼ同様で すので、 本手順を参考にインストールをお 願いします。

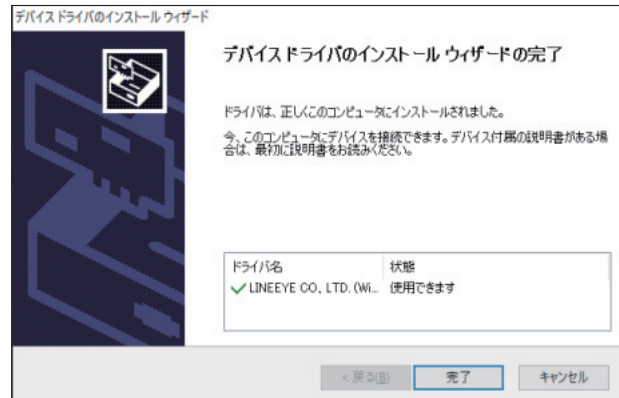

#### 2-3 PC ソフトウェアのインストール手順

#### ■インストール

- 1. 付属の CD-ROM を CD-ROM ドライブにセットします。 CD-ROM ドライブの 「\pcsoft」 フォルダを開き、 setup.exe ダブルクリックします。
	- **インストールする PC に CD-ROM ドライブがない時は、 CD-ROM ドライブのある別の PC で USBメモ** リー等にコピーして実行してください。
- 2. 最初に 「ユーザーアカウント制御」 の表示で 「はい」 をクリックします。
- 3. Windows ファイアーウォールが 「Windows によって PC が保護されました」 等のメッセージを表示した 時は 「詳細情報」 → 「実行」 の順にクリックしてプログラムを実行してください。
- 4. ウィルスセキュリティソフトが本ソフトを遮断するメッセージを表示した場合も 「このプログラムを実行す る」 等をクリックして遮断を解除してください。
- 5. インストーラが起動したら、 画面の表 示に従ってインストールを進めてくださ い。 インストール中にシリアル番号の 入力を求められます。 付属のユーザー 登録カードに記載されている本ソフトの シリアル番号を入力してください。

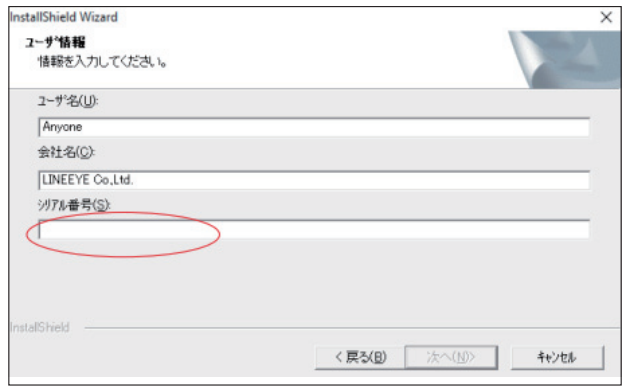

6. インストール終了が表示されたら 「完了」 をクリックしてください。

■アンインストール

- 1. コントロールパネルから、 「プログラムのアンインストール」 (または 「プログラムと機能」) を開きます。 (または、 スタートメニューの 「LE-LINK27」 で右クリックして 「アンインストール」 を選択) (ご使用の OS によっては 「プログラムの追加と削除」 となっていることがあります)
- 2. 一覧から 「LE-LINK27」 を選び 「アンインストールと変更」 を実行します。
- 3. 最初に 「ユーザーアカウント制御」 の表示で 「はい」 をクリックします。
- 4. 削除確認表示で 「OK」 をクリックします。
- <span id="page-10-0"></span>3-1 接続方法
	- プロトコルアナライザーモード
		- 1. 本製品に、 付属の USB ケーブルを接続します。
		- 2. USB A コネクタを解析ソフトをインストールしたパソコン ( または USB ハブ ) の USB ポートに接続します。
		- 3. LE-25M3A-1 などで測定対象バスと接続します。

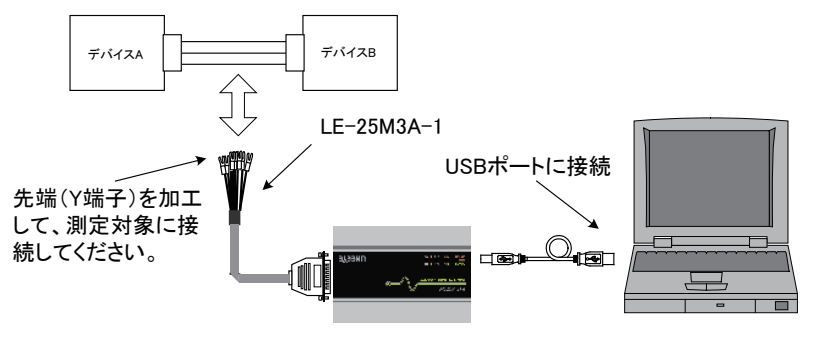

● CAN の場合は、以下の信号を接続

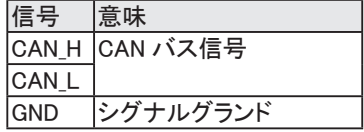

● LIN の場合、以下の信号を接続

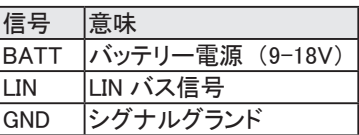

- 通信ロガーモード
	- 1. 本製品に、 付属の電源プラグケーブル 「SIH-2PG」 やオプションの AC アダプタ 「6A-181WP09」 などを接続します。
	- 2. 測定条件を設定した SD カードを LE-270A にセットします。
	- 3. LE-25M3A-1 などで測定対象バスと接続します。

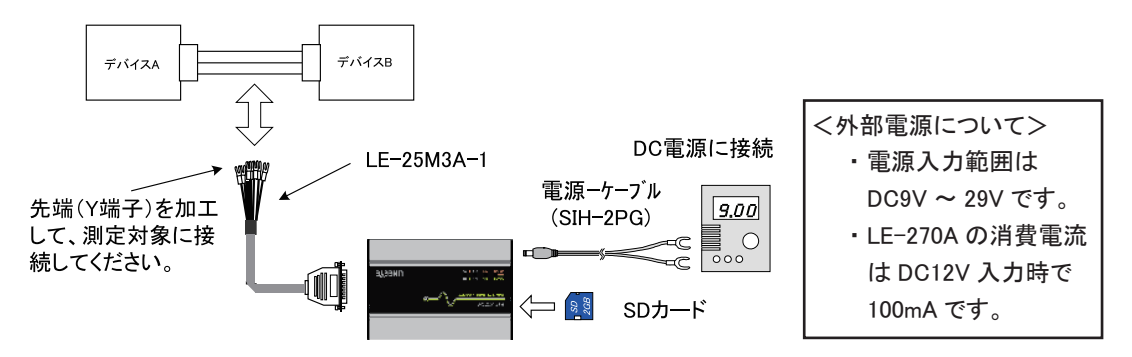

 $<$  SIH-2PG  $>$ 

白黒線をプラス側に接続してください。

○ 測定ポート

・ Dsub25 ピンコネクタ

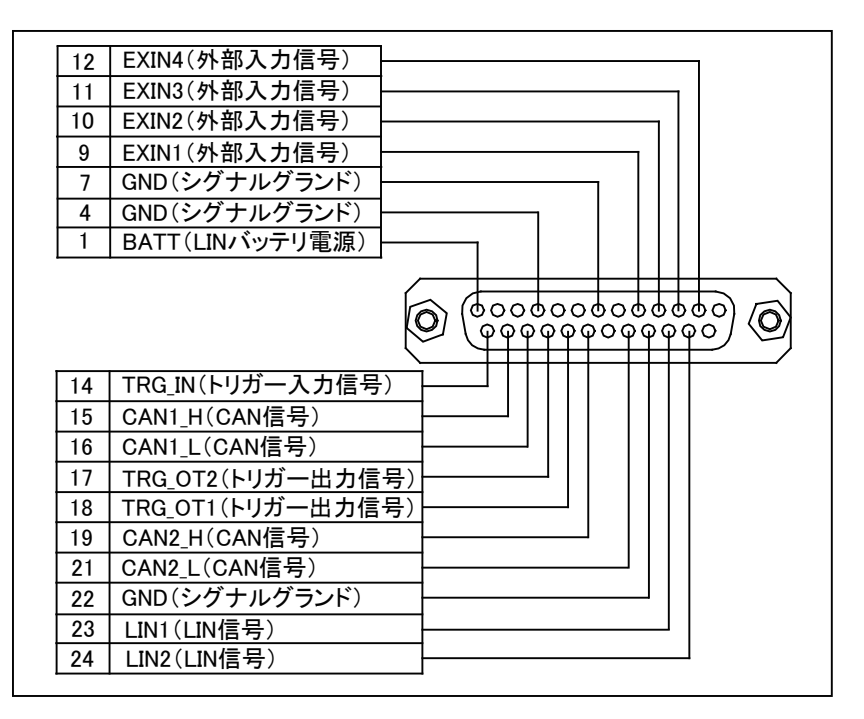

○ CAN/LIN 用 DB ケーブル (LE-25M3A-1)

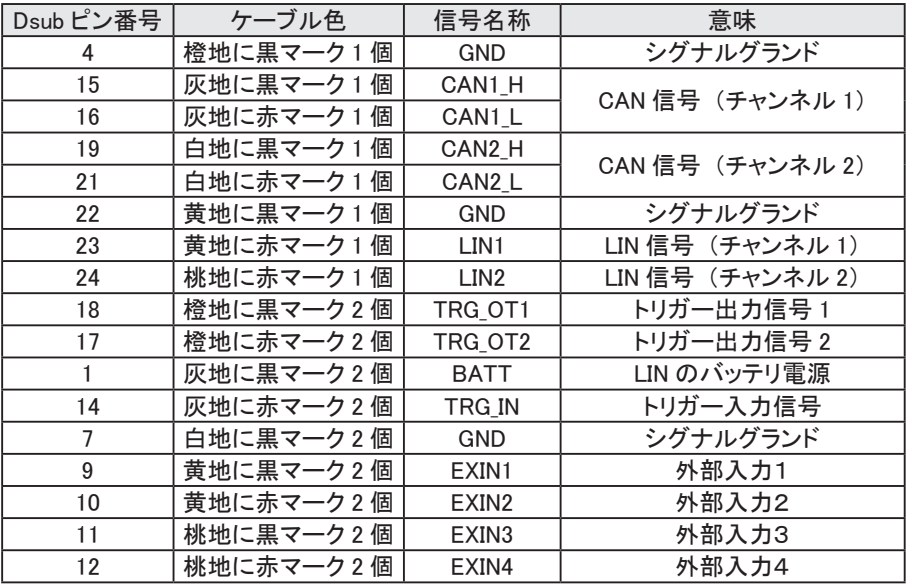

※ 信号名称は各信号線にマークチューブで表記されています。

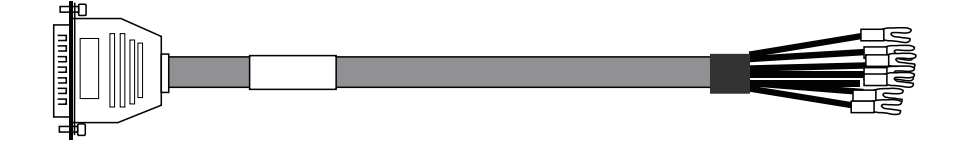

#### <span id="page-12-0"></span>■ データウィンドウ

解析ソフトの起動

Windows の 「スタート」 メニューから、 「すべてのプログラム」 「LINEEYE」 「LE-LINK27」 「LE-LINK27」 を起動します。 通常、 次のようなデータウィンドウが表示されます。

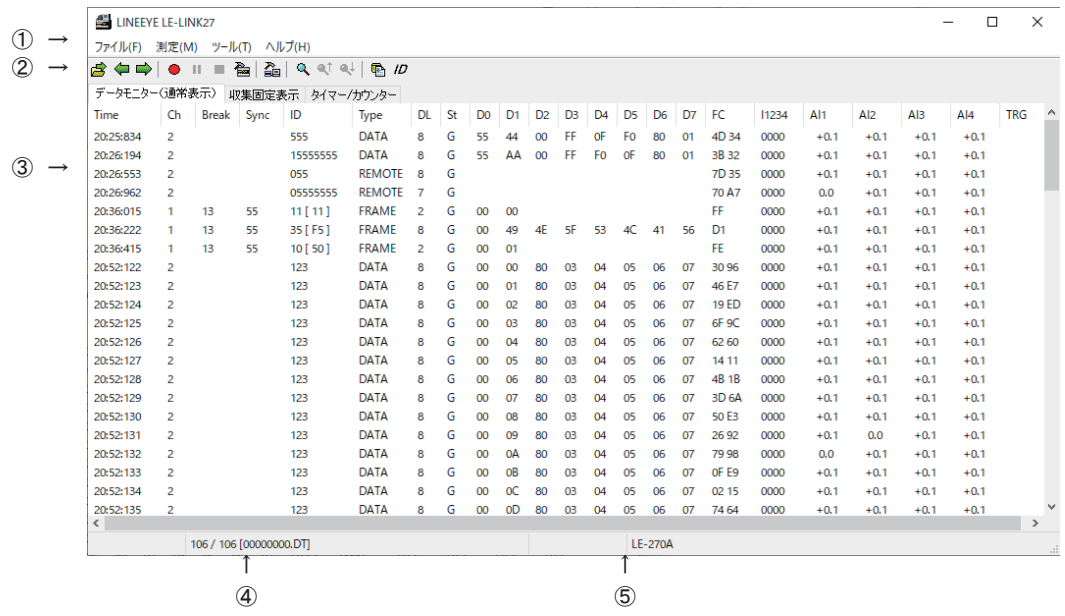

① メニュー

ここから各種操作を行うことができます。

- ② ツールバー ここから各種操作を行うことができます。
- ③ データ表示部 測定データが表示されます。
- ④ データポジション表示部 データ表示部で表示しているデータのファイル名とポジションが表示されます。 モニター中はデータの欠落回数が表示されます。
- ⑤ 機種表示部 アナライザーの機種名が表示されます。
- 接続設定

データウィンドウのツールバーで「 <
」 ボタン (またはメニューの「測定」→「接続設定」) をクリックし、 接続や測定データの保存に関する設定を行います。 接続設定には 「接続」、 「測定データ」 のページが あります。

◆ 「接続」ページ

接続に関する設定を行います。

「シリアル番号」

シリアル番号はアナライザーを認識するための番号です。 接続されていて、 使用中でないアナライザーのシリアル番号がドロップダウンリストにリストアップさ れます。

◆ 「測定データ」 ページ

測定したデータの保存先やファイルサイズ、 動作に関する設定を行います。

#### 「測定データの保存先」

測定した通信データを保存するフォルダです。 設定を変更する場合は 「変更」 ボタンを クリックするとフォルダ選択用のウィンドウが 表示されます. 設定したいフォルダを選んで 「OK」 ボタンをクリックしてください。 データが保存されるファイル名は 「00000000.DT」 から順にファイル名部分が 連番になるように保存されます。

※専用のフォルダを設定することを推奨します。 ※空き容量が十分にあるドライブを指定してく ださい。

(空き容量が少ない場合 PC の操作が 不安定になる場合があります。)

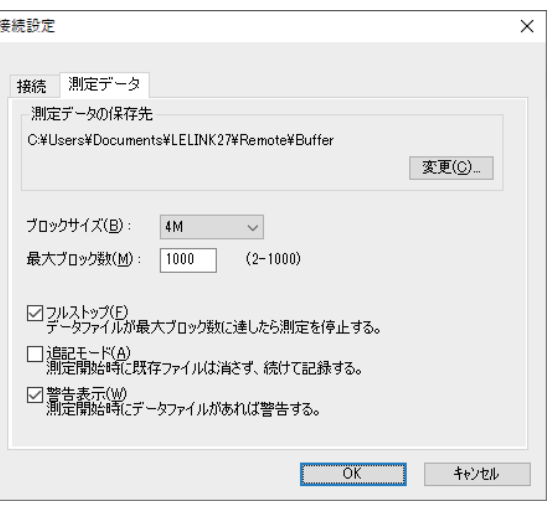

注意 : 保存先で指定したフォルダがなければ、 作成する確認のメッセージが表示されますので、 「OK」 をクリックしてください。

「ブロックサイズ」

1ファイルあたりのデータ容量を設定します。

「1M バイト」、 「2M バイト」、 「4M バイト」、 「8M バイト」 から選択できます。

「最大ブロック数」

保存するファイルの最大数を設定します。 2 から 1000 まで設定できます。

データファイル数がこの設定値を越える場合、 ファイル名番号の小さいデータファイルが削除されます。

「フルストップ」

チェックするとデータファイルの数が最大ブロック数に達した時、 自動的に測定を停止します。 チェックを外すと、 ブロックサイズと最大ブロック数を乗じたサイズのリングバッファを構成して連続測 定します。

「追記モード」

チェックを外すと測定開始時に既存のデータファイルは削除され、 新たに 「00000000.DT」 から順に 保存されます。 チェックすると測定開始時には既存のデータファイルは削除されず、 保存されている 連番ファイル名の次の連番から保存されます。

ただし、 追記モードであっても総データ数が最大ブロック数の設定を超える場合はファイル名番号の 小さいデータファイル (以前の設定で保存されたデータファイルも含まれます) が削除されます。

「警告表示」

チェックすると測定開始時に保存先に指定されたフォルダにデータファイルが存在する場合、 警告メッセージが表示されます。

■ 計測器設定

データウィンドウのツールバーで「 ▲」ボタン (またはメニューの「測定」→「測定設定」) をクリックし、 テスト対象バスや通信スピードなどの通信設定を行います。 計測器設定ウィンドウでは、 ツリー上に展開さ れた設定 (ウィンドウ左側) を選択する毎に、 設定内容 (ウィンドウ右側) が変わります。 設定した測定条件は「■」ボタンをクリックすると、\*. SU の設定ファイルとして保存され、「■」ボタン をクリックして、 設定ファイルを読み込むこともできます。

◆ 機能選択

モニター機能のモードを選択します。

「ONLINE」 (オンラインモード)

通常はこのモードにて CAN および LIN の通信をモニターします。

「ANALOG」 (アナログモード)

外部 4 信号の状態 (電圧) を指定した周期で (1m 秒~ 10 分) で記録できます。 電圧記録時に前 回の記録以降に受信した最新の通信データも同時に記録されるので、 外部信号と通信データの関連 も調べることができます。 「5-6 アナログ波形表示」 参照

#### ◆ インターフェース

CH1、 CH2 のインタフェースを CAN (High)、 CAN (Low)、 LIN から選択します。

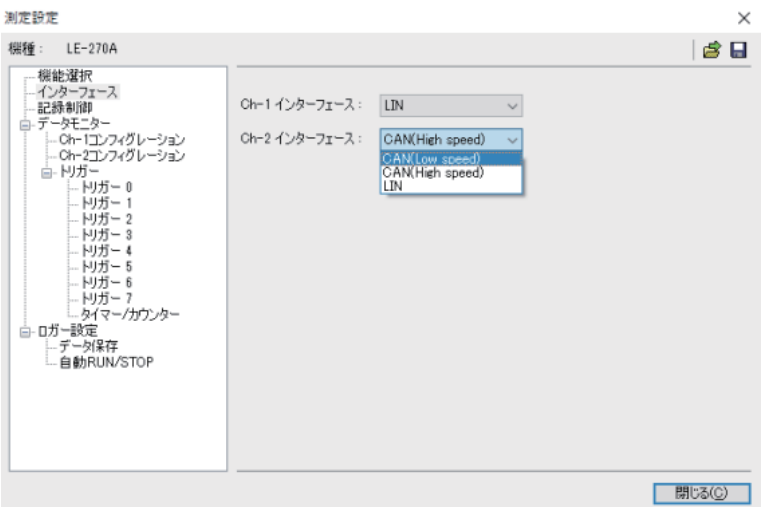

◆ 記録制御

タイムスタンプの分解能を 「時 : 分 : 秒」、 「分 : 秒 :×1ms」、 「100us」、 「10us」、 「1us」 から選択します。 アナログモードでは、「100us」、「10us」、「1us」 を選択しても、自動的に 「分 : 秒 :×1ms」 に変更されます。

#### ◆ データモニター

「コンフィギュレーション」 通信スピードなどの通信設定を行います。 「トリガー」 特定条件や動作の設定を行います。

<span id="page-15-0"></span>◆ ロガー設定

「データ保存」

ロガーモード時に保存するファイルサイズ、 ファイル数などを設定します。

「自動 RUN/STOP」

測定を開始と停止する日付時刻など、 自動計測の設定を行います。

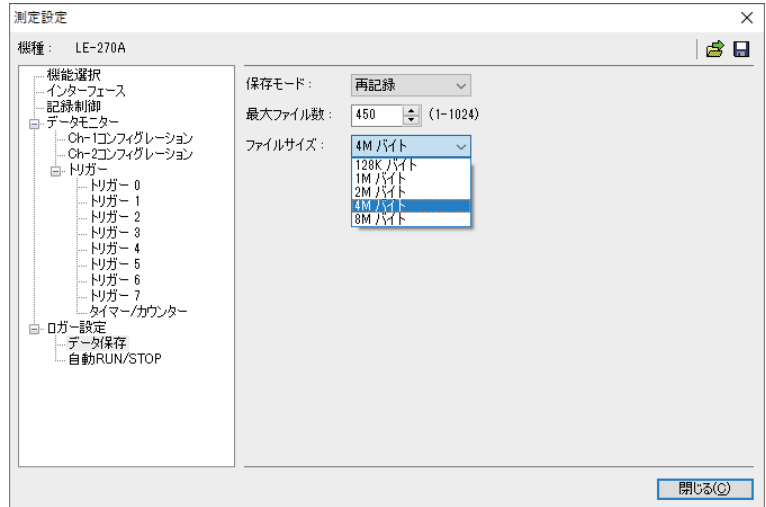

#### 第4章 インターフェースポートの設定

モニター時に使用するポートを選択します。

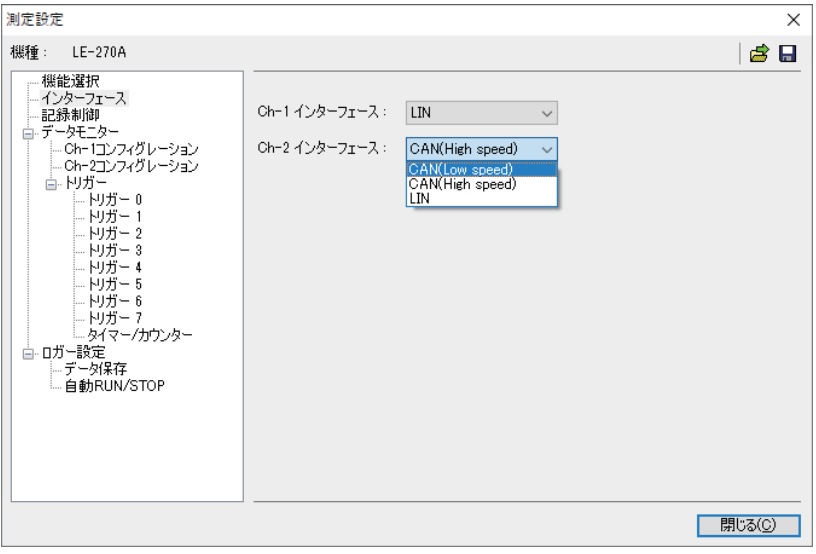

■ CH1 インターフェース / CH2 インターフェース

チャンネル 1 と 2 のインターフェースポートを選択します。

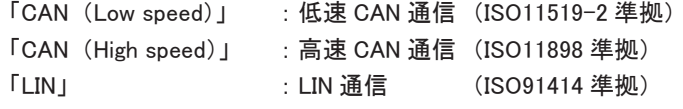

※ CH1 と CH2 で CAN(Low) と CAN(High) を別々に設定する事はできません。

<span id="page-16-0"></span>モニター機能とは、 通信回線に影響を与えることなく、 通信データをファイルに自動保存します。 測定結果は CAN/LIN のフレームとして表示します。 フレームが送受信された時刻 (タイムスタンプ) や外部信号も同時に記録されるので障害時刻や外部機器の動

作状況などが確認できます。 また、 特定の通信条件を検出するトリガー機能も用意されています。

5-1 通信条件の設定

データウィンドウのツールバーで「 ● 」ボタン (またはメニューの「測定」→「測定設定」) をクリックし、 コンフィグレーション画面を開き、 測定したい回線の通信条件を設定します。

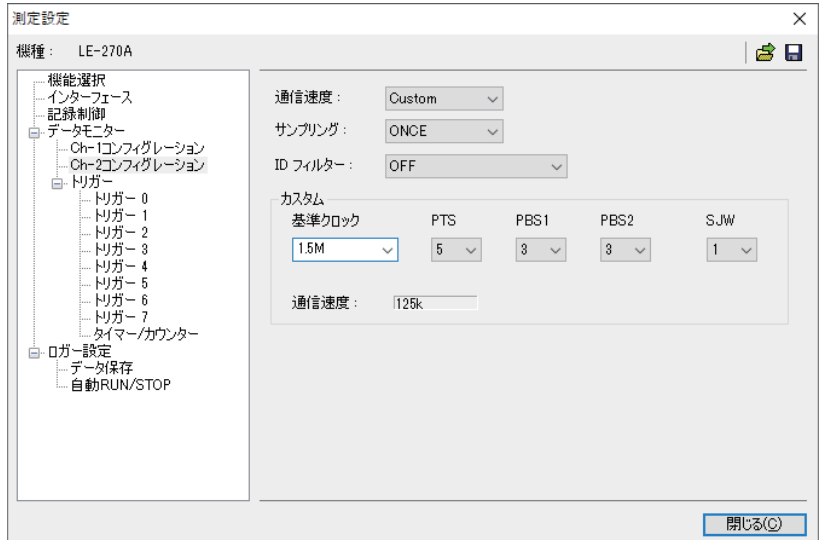

- < CAN の設定>
	- ◆ 通信速度

アナライザーはあらかじめ設定されたビットタイミングで測定します。 ビットタイミングはビットの 75% の位置に設定されています。 「Custom」 を選択するとビットタイミングを変更できます。

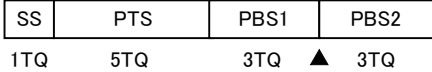

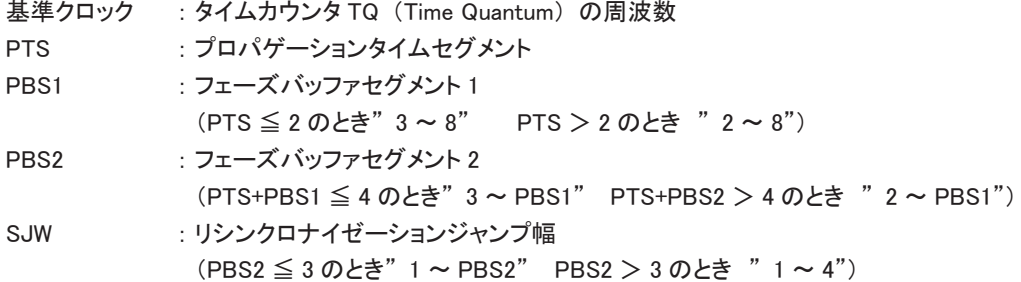

◆ サンプリング

ビットをサンプリングする回数を" ONCE" (1 回)、" 3Times" (3 回) から選択します。

◆ ID フィルタ

ID フィルタの 「OFF」 (無効)、 「アクセプタンス」 「パス」 「カット」 「パス & カット」 「アクセプタンス & パス & カット」 から選択します。

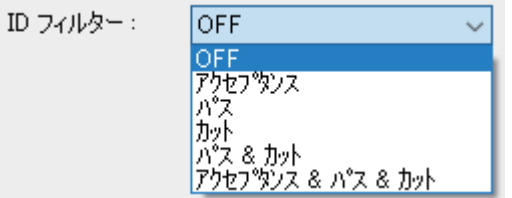

・ アクセプタンス

 ハードウェアフィルタで、 一致する ID のフレームをキャプチャします。 アクセプタンス設定タブにて、 上位からビット単位 ( 「0」 「1」 「\*」 (ドントケア) ) で入力します。 標準フォーマット時は ID28 ~ ID18 (ID17 ~ ID0 は必ずドントケア) に設定し、 拡張フォーマット時は、 ID28 ~ ID0 に設定します。

(例) 標準フォーマットの ID が 010h(16 進数 ) のフレームをキャプチャする場合

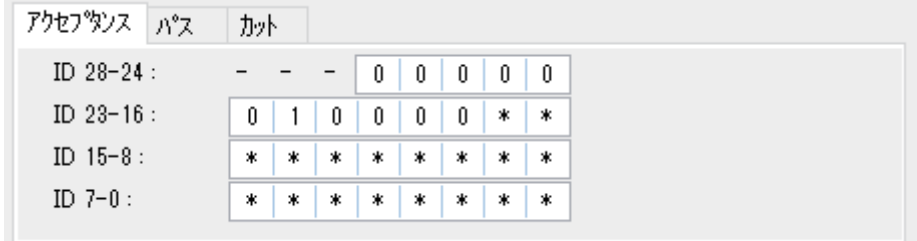

( 注 ) 拡張フォーマットが混在する環境では 00400000h ~ 0043FFFFh もキャプチャされます。

・ パス

 ソフトウェアフィルタで、 一致する ID のフレームをキャプチャします。 パス設定タブにてドロップダウンリストから標準フォーマットあるいは拡張フォーマットを選択し、 ID を 16 進数 ( 「0」 ~ 「F」 「\*」 ( ドントケア )) で入力します。 ( 最大 8 個設定可能 ) 標準フォーマット時は ID:0 ~ 7FFh の範囲で設定し、 拡張フォーマット時は ID:0 ~ 1FFFFFFFh の範囲で設定します。

(例) 標準フォーマットの ID が 010h ~ 01Fh までのフレームをキャプチャする場合

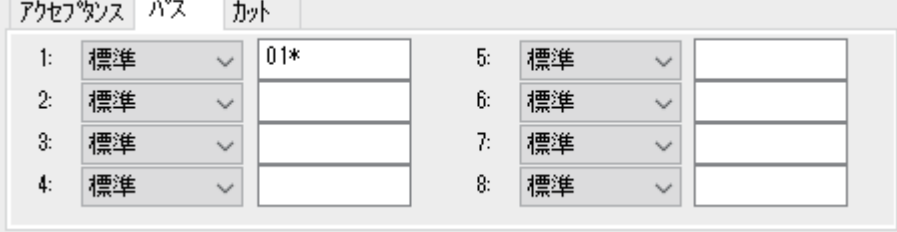

( 注 ) パスフィルタが有効時に ID が全て未入力の場合は、 全ての ID フレームがキャプチャされません。

・ カット

 ソフトウェアフィルタで、 一致する ID のフレームをキャプチャしません。 カット設定タブにてドロップダウンリストから標準フォーマットあるいは拡張フォーマットを選択し、 ID を 16 進数 ( 「0」 ~ 「F」 「\*」 ( ドントケア )) で入力します。 ( 最大 8 個設定可能 )。 標準フォーマット時は ID:0 ~ 7FFh の範囲で設定し、 拡張フォーマット時は ID:0 ~ 1FFFFFFFh の範囲で設定します。

(例) 標準フォーマットの ID が 020h ~ 02Fh までのフレームをキャプチャしない場合

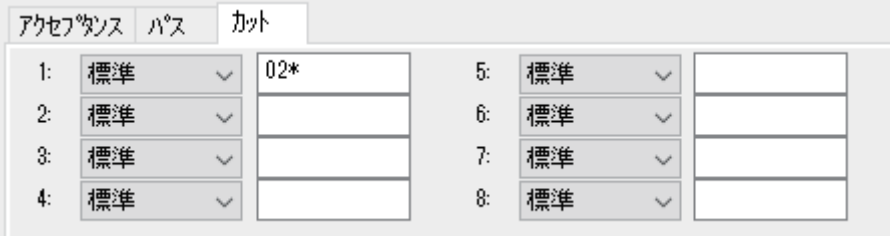

( 注 ) カットフィルタが有効時に ID が全て未入力の場合は、 全ての ID フレームがキャプチャされます。

・ パス & カット

 パスおよびカットのフィルタが有効となります。 ( 注 ) パスとカットに同じ ID を設定した場合キャプチャーされません。

・ アクセプタンス & パス & カット

アクセプタンス、 パスおよびカットのフィルタが全てが有効となります。

< LIN の設定>

◆ 通信速度

2400bps、 9600 bps、 19200bps から選択します。 直接数字入力することで、 任意の速度 (400bps ~ 26000 bpsの有効数字 4 桁) を設定できます。

◆ ID フィルタ

フィルタ対象の ID を ID5-ID0 (5 ビット~ 0 ビット) に 「0」 「1」 「\*」 (ドントケア) で設定します。 設定した ID のデータが測定対象になります。

(例) ID フィルタ : - - - 0 0 0 0 0 0 => ID が 「00」 のフレームのみ表示 ID フィルタ : - - - 0 0 0 0 0 1 => ID が 「01」 のフレームのみ表示 ID フィルタ : - - - 0 0 0 0 0 \* => ID が 「00」 または 「01」 のフレームのみ表示

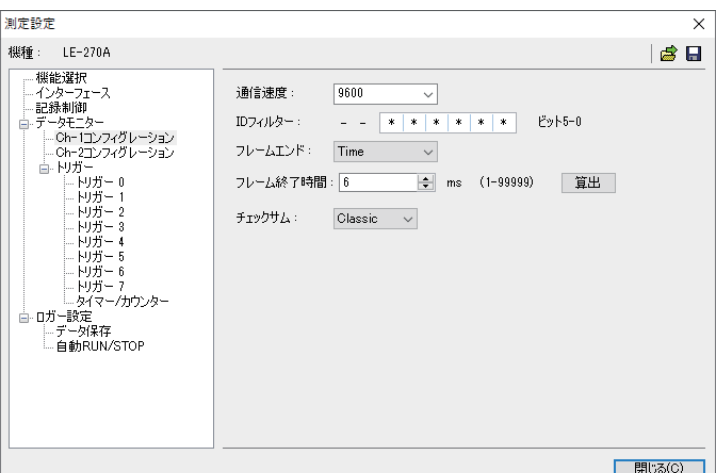

<span id="page-19-0"></span>◆ フレームエンド

メッセージフレームの終了を 「Time」 (「フレーム終了時間」 に設定した値以上の無通信時間の検出)、 「ID」 (DLC フィールドの値) で行うかを選択します。 通常は 「ID」 を選択します。 「ID」 を選択した場合は、 各 ID 毎に DLC とチェックサムの計算方法を 設定できます。

◆ チェックサム

フレームエンド設定を「Time」した場合に表示され、チェックサム計算方法を「Classic」または「Enhanced」 から選択します。

※ ID 3Ch ~ 3Fh までは Classic での計算となります。

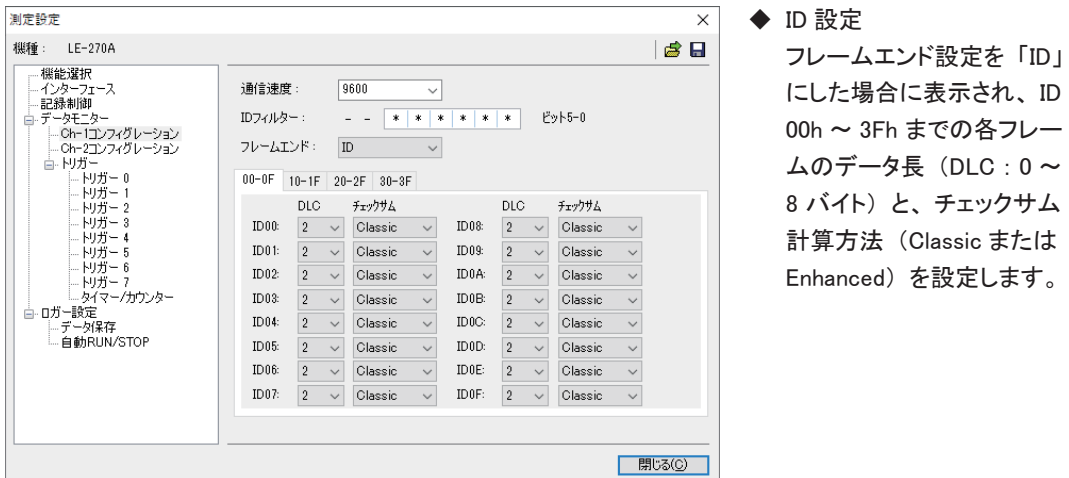

#### 5-2 測定の開始と終了

■ 測定の開始

データウィンドウのツールバーで「●」ボタン (またはメニューの「測定」→「測定開始」) をクリック し測定中に収集固定表示設定で指定した ID の最新フレームを表示することもできます。

 「5-3 収集固定表示」 参照

| LINEEYE LE-LINK27<br>$\times$<br>$\Box$                                                                              |                |                              |      |            |               |                |    |          |                |                |                |                |                |                |    |                   |       |        |                 |               |        |            |  |
|----------------------------------------------------------------------------------------------------|----------------|------------------------------|------|------------|---------------|----------------|----|----------|----------------|----------------|----------------|----------------|----------------|----------------|----|-------------------|-------|--------|-----------------|---------------|--------|------------|--|
| ツール(T)<br>ファイル(F)<br>測定(M)<br>ヘルプ(H)                                                                                 |                |                              |      |            |               |                |    |          |                |                |                |                |                |                |    |                   |       |        |                 |               |        |            |  |
| 碖<br>즓<br>$\mathbb{R}$ ID<br>$Q_1$ at $Q_2$  <br>--<br>$\qquad \qquad \bullet$<br>$\mathbf{u}$<br>$\Rightarrow$<br>п |                |                              |      |            |               |                |    |          |                |                |                |                |                |                |    |                   |       |        |                 |               |        |            |  |
| データモニター(通常表示)<br>収集固定表示 タイマー/カウンター                                                                                   |                |                              |      |            |               |                |    |          |                |                |                |                |                |                |    |                   |       |        |                 |               |        |            |  |
| <b>Time</b>                                                                                                    | Ch             | <b>Break</b>                 | Sync | ID         | Type          | <b>DL</b>      | St | Do       | D <sub>1</sub> | D <sub>2</sub> | D <sub>3</sub> | D <sub>4</sub> | D <sub>5</sub> | D <sub>6</sub> | D7 | FC                | 11234 | Al1    | Al <sub>2</sub> | AI3           | A 4    | <b>TRG</b> |  |
| 20:25:834                                                                                                    | 2              |                              |      | 555        | DATA          | 8              | G  | 55       | 44             | 00             | FF             | 0F             | F <sub>0</sub> | 80             | 01 | 4D 34             | 0000  | $+0.1$ | $+0.1$          | $+0.1$        | $+0.1$ |            |  |
| 20:26:194                                                                                                    | $\overline{2}$ |                              |      | 15555555   | <b>DATA</b>   | 8              | G  | 55       | AA             | 00             | FF             | F <sub>0</sub> | OF             | 80             | 01 | 3B 32             | 0000  | $+0.1$ | $+0.1$          | $+0.1$        | $+0.1$ |            |  |
| 20:26:553                                                                                                    | $\overline{2}$ |                              |      | 055        | <b>REMOTE</b> | 8              | G  |          |                |                |                |                |                |                |    | 7D 35             | 0000  | $+0.1$ | $+0.1$          | $+0.1$        | $+0.1$ |            |  |
| 20:26:962                                                                                                    | $\overline{a}$ |                              |      | 05555555   | <b>REMOTE</b> | $\overline{7}$ | G  |          |                |                |                |                |                |                |    | 70 A7             | 0000  | 0.0    | $+0.1$          | $+0.1$        | $+0.1$ |            |  |
| 20:36:015                                                                                                    | 1.             | 13                           | 55   | 11[11]     | <b>FRAME</b>  | 2              | G  | 00       | 00             |                |                |                |                |                |    | FF                | 0000  | $+0.1$ | $+0.1$          | $+0.1$        | $+0.1$ |            |  |
| 20:36:222                                                                                                    | 1.             | 13                           | 55   | 35 [ F5 ]  | <b>FRAME</b>  | 8              | G  | 00       | 49             | 4E             | 5F             | 53             | AC             | 41             | 56 | D <sub>1</sub>    | 0000  | $+0.1$ | $+0.1$          | $+0.1$        | $+0.1$ |            |  |
| 20:36:415                                                                                                    | 1              | 13                           | 55   | $10$ [ 50] | <b>FRAME</b>  | $\overline{a}$ | G  | 00       | 01             |                |                |                |                |                |    | FE.               | 0000  | $+0.1$ | $+0.1$          | $+0.1$        | $+0.1$ |            |  |
| 20:52:122                                                                                                    | $\overline{2}$ |                              |      | 123        | <b>DATA</b>   | 8              | G  | 00       | 00             | 80             | 03             | 04             | 05             | 06             | 07 | 3096              | 0000  | $+0.1$ | $+0.1$          | $+0.1$        | $+0.1$ |            |  |
| 20:52:123                                                                                                    | 2              |                              |      | 123        | <b>DATA</b>   | 8              | G  | 00       | 01             | 80             | 03             | 04             | 05             | 06             | 07 | 46 E7             | 0000  | $+0.1$ | $+0.1$          | $+0.1$        | $+0.1$ |            |  |
| 20:52:124                                                                                                    | 2              |                              |      | 123        | <b>DATA</b>   | 8              | G  | 00       | 02             | 80             | 03             | 04             | 05             | 06             | 07 | 19 ED             | 0000  | $+0.1$ | $+0.1$          | $+0.1$        | $+0.1$ |            |  |
| 20:52:125                                                                                                    | $\overline{a}$ |                              |      | 123        | <b>DATA</b>   | 8              | G  | 00       | 03             | 80             | 03             | 04             | 05             | 06             | 07 | 6F 9C             | 0000  | $+0.1$ | $+0.1$          | $+0.1$        | $+0.1$ |            |  |
| 20:52:126                                                                                                    | 2              |                              |      | 123        | <b>DATA</b>   | 8              | G  | 00       | 04             | 80             | 03             | 04             | 05             | 06             | 07 | 62 60             | 0000  | $+0.1$ | $+0.1$          | $+0.1$        | $+0.1$ |            |  |
| 20:52:127                                                                                                    | 2              |                              |      | 123        | <b>DATA</b>   | 8              | G  | 00       | 05             | 80             | 03             | 04             | 05             | 06             | 07 | 14 11             | 0000  | $+0.1$ | $+0.1$          | $+0.1$        | $+0.1$ |            |  |
| 20:52:128                                                                                                    | 2              |                              |      | 123        | <b>DATA</b>   | 8              | G  | 00       | 06             | 80             | 03             | 04             | 05             | 06             | 07 | 4B 1B             | 0000  | $+0.1$ | $+0.1$          | $+0.1$        | $+0.1$ |            |  |
| 20:52:129                                                                                                    | 2              |                              |      | 123        | <b>DATA</b>   | 8              | G  | 00       | 07             | 80             | 03             | 04             | 05             | 06             | 07 | 3D <sub>6</sub> A | 0000  | $+0.1$ | $+0.1$          | $+0.1$        | $+0.1$ |            |  |
| 20:52:130                                                                                                    | $\overline{a}$ |                              |      | 123        | <b>DATA</b>   | 8              | G  | 00       | 08             | 80             | 03             | 04             | 05             | 06             | 07 | 50 E3             | 0000  | $+0.1$ | $+0.1$          | $+0.1$        | $+0.1$ |            |  |
| 20:52:131                                                                                                    | 2              |                              |      | 123        | <b>DATA</b>   | 8              | G  | 00       | 09             | 80             | 03             | 04             | 05             | 06             | 07 | 2692              | 0000  | $+0.1$ | 0.0             | $+0.1$        | $+0.1$ |            |  |
| 20:52:132                                                                                                    | 2              |                              |      | 123        | <b>DATA</b>   | 8              | G  | $^{00}$  | OA             | 80             | 03             | 04             | 05             | 06             | 07 | 7998              | 0000  | 0.0    | $+0.1$          | $+0.1$        | $+0.1$ |            |  |
| 20:52:133                                                                                                    | 2              |                              |      | 123        | <b>DATA</b>   | 8              | G  | 00       | <b>OB</b>      | 80             | 03             | 04             | 05             | 06             | 07 | OF E9             | 0000  | $+0.1$ | $+0.1$          | $+0.1$        | $+0.1$ |            |  |
| 20:52:134                                                                                                    | $\overline{a}$ |                              |      | 123        | <b>DATA</b>   | 8              | G  | $\infty$ | oc             | 80             | 03             | 04             | 05             | 06             | 07 | 02 15             | 0000  | $+0.1$ | $+0.1$          | $+0.1$        | $+0.1$ |            |  |
| 20:52:135                                                                                                    | $\overline{a}$ |                              |      | 123        | <b>DATA</b>   | 8              | G  | 00       | <sub>OD</sub>  | 80             | 03             | 04             | 05             | 06             | 07 | 74 64             | 0000  | $+0.1$ | $+0.1$          | $+0.1$        | $+0.1$ |            |  |
| $\overline{\phantom{a}}$                                                                                             |                |                              |      |            |               |                |    |          |                |                |                |                |                |                |    |                   |       |        |                 | $\rightarrow$ |        |            |  |
|                                                                                                    |                | 107 [ 欠落回数: 0 ] [ ファイル数: 1 ] |      |            |               |                |    |          |                |                | LE-270A        |                |                |                |    |                   |       |        |                 |               |        |            |  |

※ アナログモードで測定開始するとアナログ波形画面が表示されます。

#### ■ 測定の終了

データウィンドウのツールバーで「■」ボタン (または「測定」→「測定停止」) をクリックし測定を終 了します。 測定終了後はデータモニター (通常表示) 画面でスクロール表示などができます。 データは 接続設定で指定したフォルダに自動保存され、 測定終了時は、 最後に自動保存されたファイルが開か れています。

その他のファイルを見る場合は「☆」ポタン (またはメニューの「ファイル」→「データファイルを開く」) をクリックして、ファイルを選択して開いてください。次のファイルを開く場合、「●」「●」を押してく ださい。

> ※ PC の省電力機能などで USB が切断されないようにして下さい。 測定中に USB が切断された場合、 測定動作を中止します。

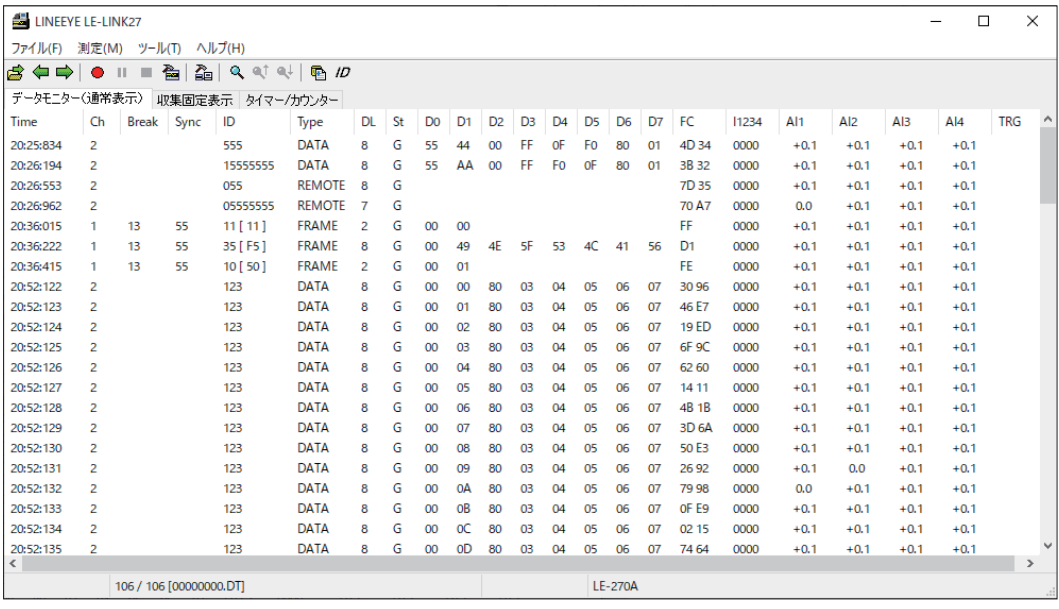

◆ データウィンドウのデータ表示の意味

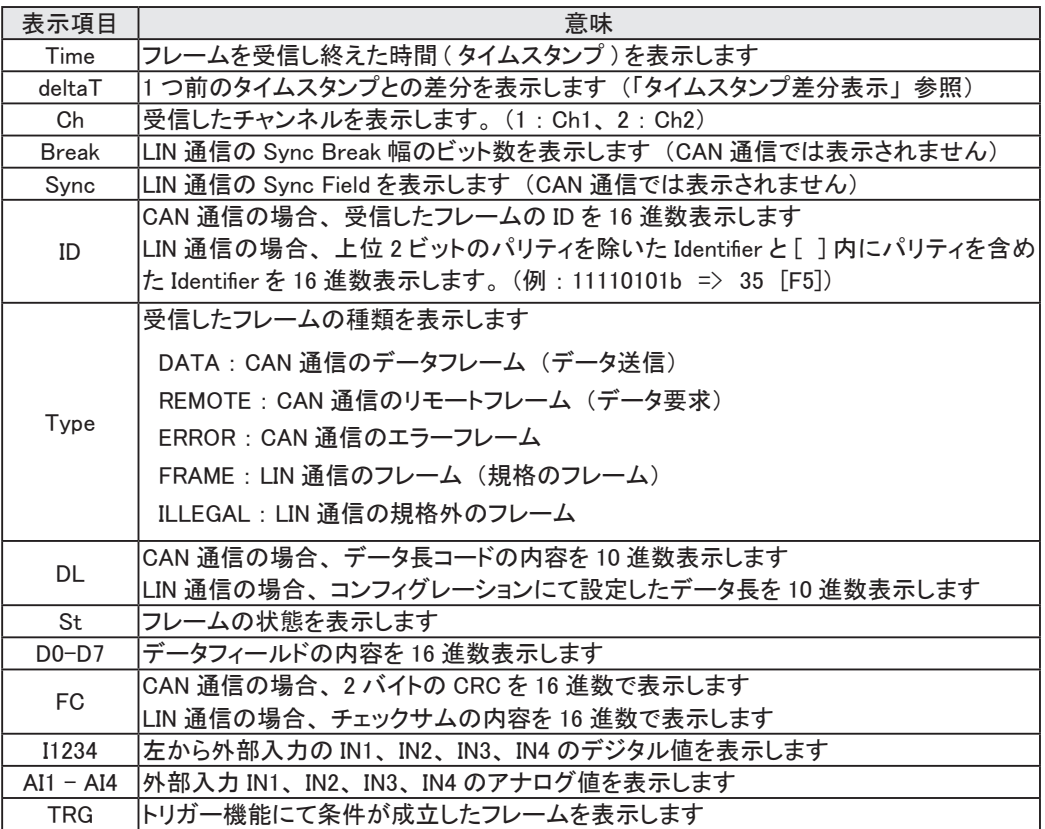

◆ エラーデータや特殊キャラクター

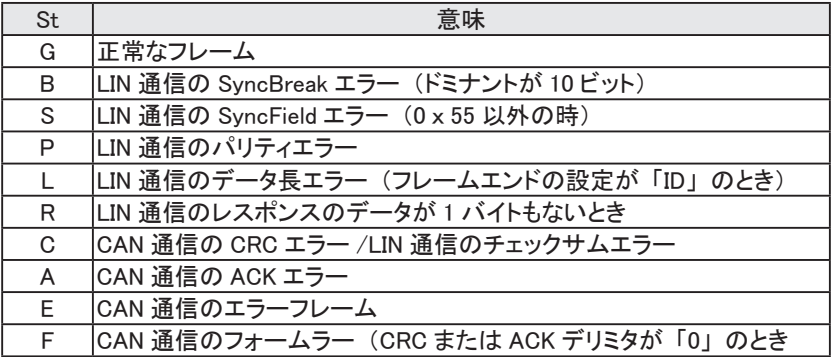

◆ エラーデータや特殊キャラクター

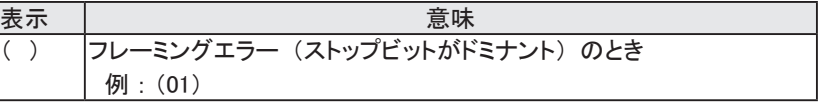

◆ データポジション表示部

測定中は、 欠落回数 (通信速度やデータ量の影響で、 SD カードや PC の HDD に保存できなかった データがあったこと) を表示します。 欠落が発生した箇所には" LOSTDATA" と表示されます。 測定終了後は、 表示している先頭データのポジションが表示されます。

※ アナログモードでモニターした場合、 CAN/LIN のデータがなければ、 Time、 I1234、 AI1 ~ 4 項目以外 は空白となります。

<span id="page-22-0"></span>測定中は特定の ID のフレームを表示することができます。 表示の更新は約 1 秒ごとに更新され、 そのとき の最新データのみ表示します。

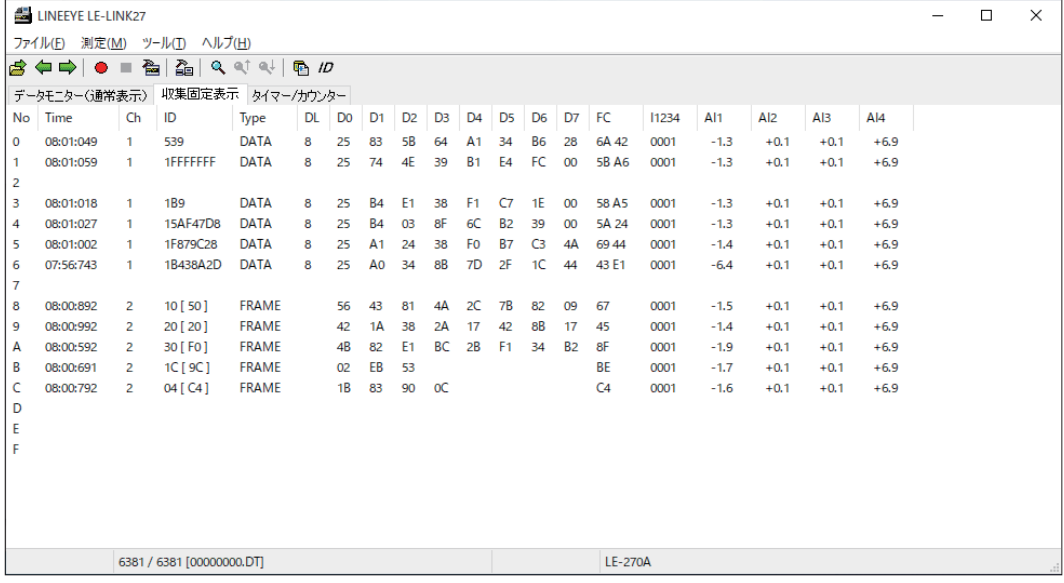

■ 収集固定表示の設定

データウィンドウのツールバーで「/D」ボタン (または「ツール」→「収集固定設定」) をクリックし、 表示対象とするチャンネルと ID を設定します。

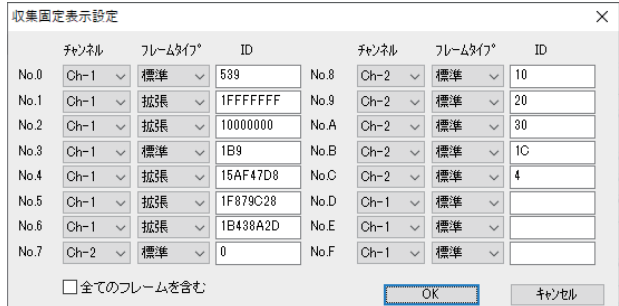

◆ チャンネル

収集するフレームの測定ポートを 「Ch-1」、 「Ch-2」 から選択します。

◆ フレームタイプ

収集するフレームのタイプを 「標準」 (CAN 標準フォーマットまたは LIN)、 「拡張」 (CAN 拡 張フォーマット) から選択します。

◆ ID

収集するフレームの ID を 16 進数で設定します。 ここに設定されたものだけが表示されます。 CAN 標準フォーマット : 0 ~ 7FFh の範囲

- CAN 拡張フォーマット : 0 ~ 1FFFFFFFh の範囲
- LIN : 0 ~ 3Fh の範囲

◆ 全てのフレームを含む (LE-LINK27 ソフトウェア Ver1.06 以降の機能) チェックが無い場合 :ID が一致する正常な CAN のデータフレームまたは LIN のレスポンスデータ ( 初期値 ) があるフレームのみの表示します。 ( 従来の仕様 ) チェックがある場合 :ID が一致するリモートやエラーなどを含む全てのフレームを表示します。 ( 収集固定表示からはフレームのエラー状態は判別できません )

※収集固定表示されたデータの保存、 編集や印刷などはできません。 ※計測を開始するとクリアされます。

#### <span id="page-23-0"></span><標準のタイムスタンプ表示>

|                                                                                                    | LINEEYE LE-LINK27 |              |      |            |               |     |    |                |                |                |                |                |                |                |             |                   | □     | $\times$ |        |        |                  |    |
|----------------------------------------------------------------------------------------------------|-------------------|--------------|------|------------|---------------|-----|----|----------------|----------------|----------------|----------------|----------------|----------------|----------------|-------------|-------------------|-------|----------|--------|--------|------------------|----|
| 測定(M)<br>ヘルプ(H)<br>ファイル(F)<br>ツール(T)                                                                 |                   |              |      |            |               |     |    |                |                |                |                |                |                |                |             |                   |       |          |        |        |                  |    |
| 즓<br>84<br>鱼<br>$Q \circ l$<br>$Q_{\rm c}$<br>$\blacksquare$ $ID$<br>$\Rightarrow$<br>画<br>$\bullet$ |                   |              |      |            |               |     |    |                |                |                |                |                |                |                |             |                   |       |          |        |        |                  |    |
| データモニター(通常表示)<br>収集固定表示 タイマー/カウンター                                                                   |                   |              |      |            |               |     |    |                |                |                |                |                |                |                |             |                   |       |          |        |        |                  |    |
| Time                                                                                                 | Ch                | <b>Break</b> | Sync | ID         | Type          | DL. | St | D <sub>0</sub> | D <sub>1</sub> | D <sub>2</sub> | D <sub>3</sub> | D <sub>4</sub> | D <sub>5</sub> | D <sub>6</sub> | D7          | FC.               | 11234 | Al1      | Al2    | A13    | $A$ <sub>4</sub> | ۰۸ |
| 06:53:129                                                                                            |                   |              |      | 020        | <b>REMOTE</b> | 11  | F  |                |                |                |                |                |                |                |             | 34 03             | 0001  | $+1.1$   | $+0.1$ | $+0.1$ | $+6.9$           |    |
| 06:53:140                                                                                            |                   |              |      | 1F879C28   | DATA          | 8   | G  | 25             | A <sub>1</sub> | 24             | 38             | F0             | <b>B7</b>      | C <sub>3</sub> | 4A          | 6944              | 0001  | $+1.2$   | $+0.1$ | $+0.1$ | $+6.9$           |    |
| 06:53:151                                                                                            |                   |              |      | 539        | DATA          | 8   | G  | 25             | 83             | 5B             | 64             | Α1             | 34             | B <sub>6</sub> | 00          | 456B              | 0001  | $+1.2$   | $+0.1$ | $+0.1$ | $+6.9$           |    |
| 06:53:155                                                                                            | 1                 |              |      | 1B438A2D   | <b>DATA</b>   | 8   | G  | 25             | A <sub>0</sub> | 34             | <b>8B</b>      | 7D             | 2F             | 1C             | 44          | 43 E1             | 0001  | $+1.2$   | $+0.1$ | $+0.1$ | $+6.9$           |    |
| 06:53:161                                                                                            |                   |              |      | 1FFFFFFFF  | <b>DATA</b>   | 8   | G  | 25             | 74             | 4E             | 39             | <b>B1</b>      | E <sub>4</sub> | FC             | 00          | <b>5B A6</b>      | 0001  | $+1.2$   | $+0.1$ | $+0.1$ | $+6.9$           |    |
| 06:53:170                                                                                            | 1                 |              |      | <b>1B9</b> | <b>DATA</b>   | 8   | G  | 25             | <b>B4</b>      | E1             | 38             | F1             | C7             | 1E             | <b>BE</b>   | 6E 6C             | 0001  | $+1.2$   | $+0.1$ | $+0.1$ | $+6.9$           |    |
| 06:53:180                                                                                            | 1                 |              |      | 15AF47D8   | <b>DATA</b>   | 8   | G  | 25             | <b>B4</b>      | 03             | 8F             | 6C             | <b>B2</b>      | 39             | 00          | 5A 24             | 0001  | $+1.2$   | $-0.1$ | $+0.1$ | $+6.9$           |    |
| 06:53:194                                                                                            | $\overline{a}$    | 13           | 55   | 1C [ 9C ]  | <b>FRAME</b>  |     | G  | 02             | EB             | 53             |                |                |                |                |             | <b>BE</b>         | 0001  | $+1.2$   | $+0.1$ | $+0.1$ | $+6.9$           |    |
| 06:53:201                                                                                            | 1                 |              |      | 539        | DATA          | 8   | G  | 25             | 83             | 5 <b>B</b>     | 64             | A <sub>1</sub> | 34             | B <sub>6</sub> | 00          | 45.6B             | 0001  | $+1.2$   | $+0.1$ | $+0.1$ | $+6.9$           |    |
| 06:53:211                                                                                            | 1                 |              |      | 1FFFFFFFF  | DATA          | 8   | G  | 25             | 74             | 4F             | 39             | <b>B1</b>      | F4             | FC             | 00          | <b>5B A6</b>      | 0001  | $+1.3$   | $+0.1$ | $+0.1$ | $+6.9$           |    |
| 06:53:220                                                                                            | 1                 |              |      | <b>1B9</b> | <b>DATA</b>   | 8   | G  | 25             | <b>B4</b>      | E1             | 38             | F <sub>1</sub> | C7             | 1E             | 00          | 58 A 5            | 0001  | $+1.3$   | $+0.1$ | $+0.1$ | $+6.9$           |    |
| 06:53:230                                                                                            |                   |              |      | 15AF47D8   | <b>DATA</b>   | 8   | G  | 25             | <b>B4</b>      | 03             | 8F             | 6C             | <b>B2</b>      | 39             | 00          | 5A 24             | 0001  | $+1.3$   | $+0.1$ | $+0.1$ | $+6.9$           |    |
| 06:53:240                                                                                            |                   |              |      | 1F879C28   | DATA          | 8   | G  | 25             | A <sub>1</sub> | 24             | 38             | F <sub>0</sub> | <b>B7</b>      | C <sub>3</sub> | $4\text{Å}$ | 69 44             | 0001  | $+1.3$   | $+0.1$ | $+0.1$ | $+6.9$           |    |
| 06:53:251                                                                                            |                   |              |      | 539        | DATA          | 8   | G  | 25             | 83             | 5B             | 64             | A <sub>1</sub> | 34             | <b>B6</b>      | 00          | 45 6 <sub>B</sub> | 0001  | $+1.3$   | $+0.1$ | $+0.1$ | $+6.9$           |    |
| 06:53:255                                                                                            | 1                 |              |      | 1B438A2D   | <b>DATA</b>   | 8   | G  | 25             | A0             | 34             | 8 <sub>R</sub> | 7D             | 2F             | 1C             | 44          | 43 E1             | 0001  | $+1.3$   | $+0.1$ | $+0.1$ | $+6.9$           |    |
| 06:53:261                                                                                            | 1                 |              |      | 1FFFFFFFF  | <b>DATA</b>   | 8   | G  | 25             | 74             | 4E             | 39             | <b>B1</b>      | E <sub>4</sub> | FC             | 00          | <b>5B A6</b>      | 0001  | $+1.3$   | $+0.1$ | $+0.1$ | $+6.9$           |    |
| 06:53:270                                                                                            |                   |              |      | <b>1B9</b> | <b>DATA</b>   | 8   | G  | 25             | <b>B4</b>      | E1             | 38             | F1             | C7             | 1E             | 00          | 58 A 5            | 0001  | $+1.3$   | $+0.1$ | $+0.1$ | $+6.9$           |    |
| 06:53:280                                                                                            |                   |              |      | 15AF47D8   | DATA          | R   | G  | 25             | <b>B4</b>      | 03             | 8F             | 6C             | <b>B2</b>      | 39             | 00          | 5A 24             | 0001  | $+1.3$   | $+0.1$ | $+0.8$ | $+6.9$           |    |
| 06:53:295                                                                                            | $\overline{a}$    | 13           | 55   | 04 [ C4 ]  | <b>FRAME</b>  |     | G  | <b>1B</b>      | 83             | 90             | $_{\alpha}$    |                |                |                |             | C <sub>4</sub>    | 0001  | $+1.4$   | $+0.1$ | $+0.1$ | $+6.9$           |    |
| 06:53:301                                                                                            | 1                 |              |      | 539        | <b>DATA</b>   | 8   | G  | 25             | 83             | <b>5B</b>      | 64             | A <sub>1</sub> | 34             | <b>B6</b>      | 00          | 45 <sub>6</sub> B | 0001  | $+1.4$   | $+0.1$ | $+0.1$ | $+6.9$           |    |

<タイムスタンプ差分表示>

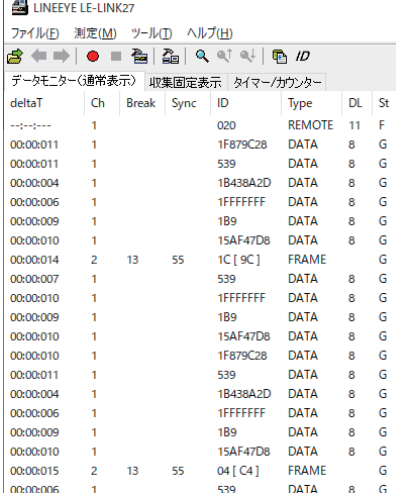

測定結果のタイムスタンプは、 フレームの到着時刻の表示と 前のフレームからの経過時間 (到着時間の差分表示) の表 示ができます。 メニューの 「ツール」 → 「タイムスタンプ差 分表示」 を選択、 非選択することで表示を切り替えることが できます。

#### 5-5 タイマー ・ カウンター表示

トリガー機能で制御したタイマーやカウンタは 「タイマー / カウンター」 タブで表示することができます。

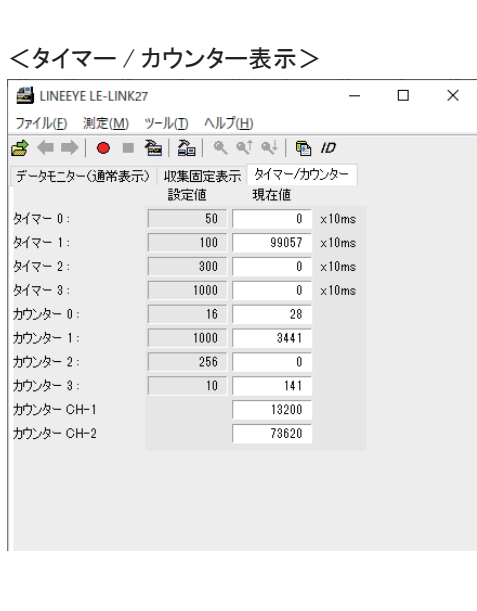

タイマー 0 ~タイマー 3 : 汎用タイマー カウンター 0 ~カウンター 3 : 汎用カウンター

カウンター CH1/CH2 はチャンネル 1、 チャンネ ル 2 のそれぞれの受信フレーム数を表示します。 <span id="page-24-0"></span>アナログモードで周期的に測定したアナログ値の波形を表示します。

■ アナログモードの測定設定

機能選択で 「ANALOG」 (アナログモード) を選択して、 「サンプリング周期」 を設定します。

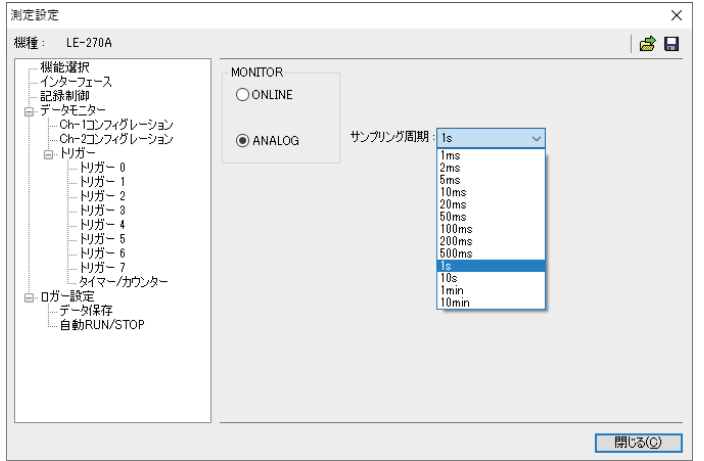

※ アナログモードの時は、 タイムスタンプの単位は 「時 : 分 : 秒」 と 「分 : 秒 :×1ms」 が選択できます。 ■「3-2 解析ソフトの設定 ■ 計測器設定」 参照

#### <アナログ波形表示画面>

アナログ波形表示画面はアナログモード実行時またはアナログモードでモニターしたデータを開いた時に 表示されます。 ① ②

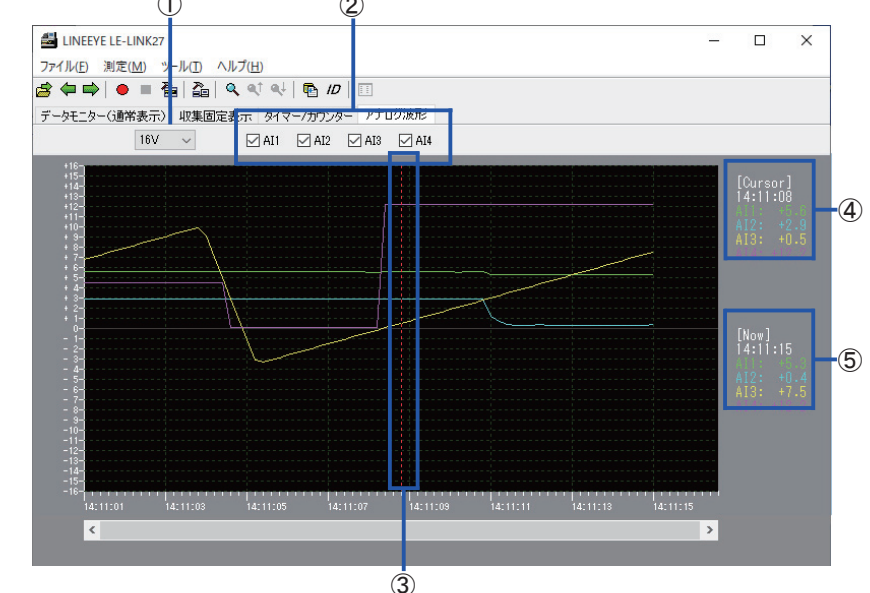

① 最大表示電圧

グラフの電圧表示範囲を変更することが可能です。 1V、 2V、 5V、 10V、 16V から選択できます。

- ② AI1 ~ 4 のグラフ表示 / 非表示 チェックした AI のグラフが表示されます。
- ③ カーソル グラフ上のカーソル ( 赤色点線 ) をマウスもしくは Shift+ 矢印キーで左右に移動させカーソル位置の電 圧値を確認することができます。
- ④ カーソル位置の電圧値の表示 カーソル位置のグラフ線 (AI1 ~ 4) の各電圧値がグラフ右側の上部 ([Cursor]) に表示されます。
- ⑤ 最新電圧値の表示 アナログ測定中は最新の AI1 ~ 4 の電圧値がグラフ右側 ([Now]) に 1 秒間隔で更新、 表示されます。 ※ 測定停止中はグラフ下に表示されるスクロールバーで過去のデータを見ることができます。

<span id="page-25-0"></span>6-1 トリガー機能

測定動作中に、 条件の発生をきっかけとして、 特別な動作を起こす機能です。 通常のモニター動作では、 判断しにくいデータの流れを特定条件の発生をもとに解析するときに利用します。

データウィンドウのツールバーで「 全」ボタン(またはメニューの「測定」→「計測器設定」)をクリックし、 トリガー設定画面を開き設定を行います。

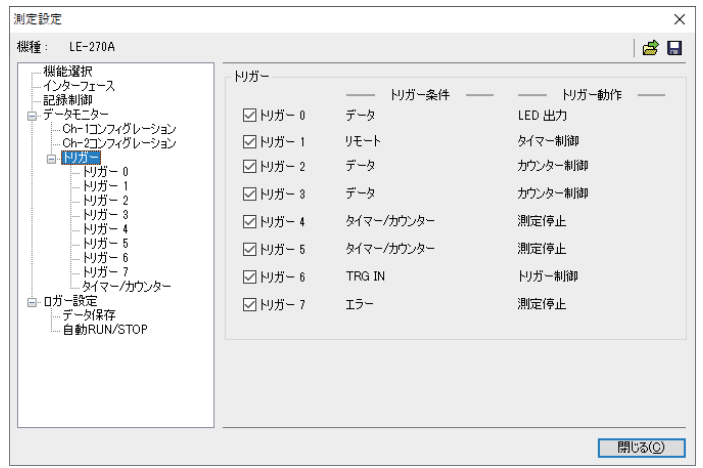

トリガーは 8 点まで設定でき、 各 トリガー条件とトリガー動作を個 別に設定することができます。 チェックマークをつけたトリガーが 測定開始時点で有効となります。

#### ◆ トリガー条件

8 点のトリガーに対し条件を設定します。

1. エラー

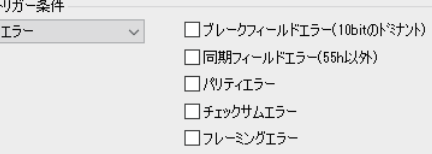

チャンネル 1 と 2 のエラー発生を条件とします。 ブレークフィールドエラー (LIN)、 同期フィールド エラー (LIN)、 パリティエラー (LIN)、 チェック サムエラー (LIN/CAN)、フレーミングエラー (LIN) から対象にしたいエラーにチェックを入れます。

#### 2. キャラクター

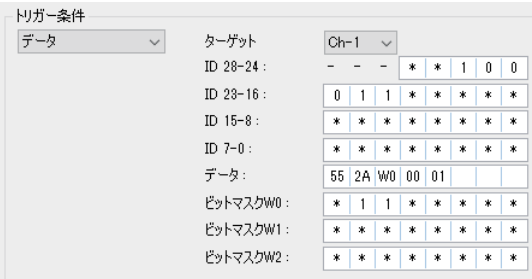

指定のチャンネルを対象に、 特定のキャラクタ (文字列)の発生を条件としてします。ID及びデー タは、8 キャラクターまで設定でき、\* (ドントケア) やビットマスク (3 種類まで可能) も設定できます。

「ターゲット」:対象とするチャンネルを選択します。

「ID-23-0」 : 対象とする ID をビット単位で設定します。

CAN の場合

拡張フォーマット時は ID28 ~ ID0 に設定します。

標準フォーマット時は ID28 ~ ID18 (ID28 ~ ID0 は必ずドントケア) に設定します。 LIN の場合

ID26 ~ ID21 (ID20 ~ ID0 は必ずドントケア) に設定します。

(パリティビット ID28 (P1)、 ID27 (P0) を設定することもできます)

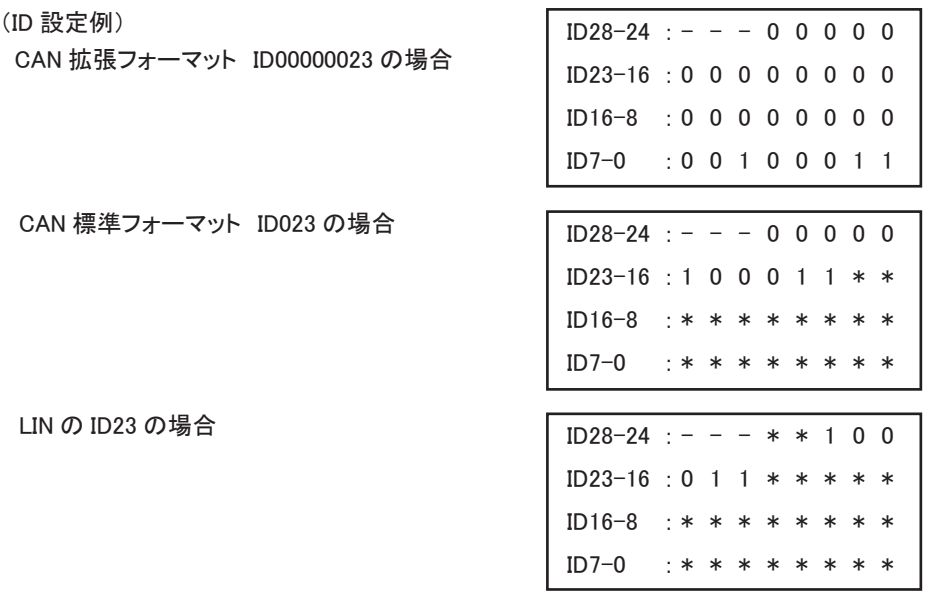

「データ」 : 対象とするデータ列を左から順に 16 進数で設定します。

「ビットマスク」: 対象データに 1 バイトごとのビットマスク (WO、W1、W2 の 3 種類) を指定できます。 ビットマスクを設定する場合は、 W0、 W1、 W2 に 2 進数で設定し、 「データ」 に W0 ~ W2 を設定します。

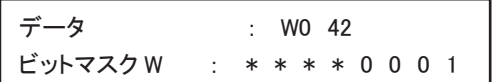

この設定の場合、1 バイト目がデータが 01h ~ F1h、 2 バイト目が 42h のフレームが対象となり ます。

3. リモート

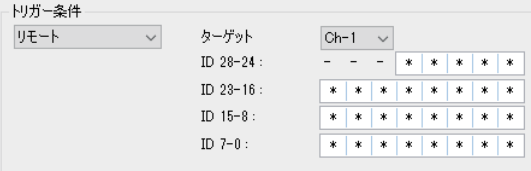

ターゲットに指定したチャンネル、 ID に指定した 条件の CAN リモートフレーム対象とします。

- 「ターゲット」: 対象とするチャンネルを選択 します。
- 「ID-23-0」 : 対象とする ID をビット単位で 設定します。

4. タイマー ・ カウンター

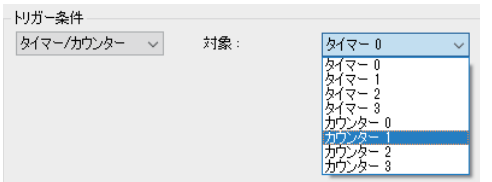

#### 5. TRGIN

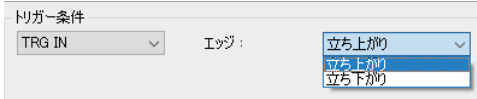

#### 6. 外部入力

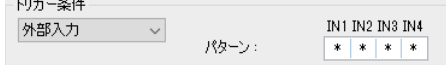

タイマーあるいはカウンターが、 設定値になった ときを条件としてます。

対象とするタイマーまたはカウンターを選択しま す。

外部トリガー入力信号を対象とします。 外部トリガー信号の立ち上り、 立下りから選択し ます。

外部入力信号の論理状態を対象とします。 IN1、IN2、IN3、IN4 に対して 1 (H)、0 (L)、\* (ド ントケア) で設定します。

◆ トリガー動作

8 点のトリガーに対し、 トリガー条件成立時の動作を設定します。

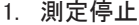

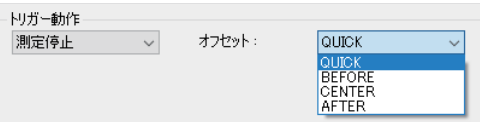

自動的に測定をストップします。 トリガーが発生 してから実際に測定が停止するまでを、 OFFSET として指定できます。

QUICK : 発生と同時に測定を停止 BEFORE : トリガー点から約 6K キャラクター受信して測定を停止 CENTER : トリガー点から約 30K キャラクター受信して測定を停止 AFTER : トリガー点から約 58K キャラクター受信して測定を停止

2. タイマー制御

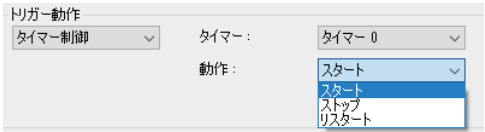

#### 3. カウンター制御

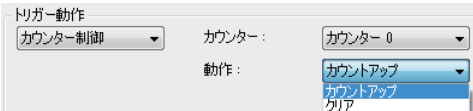

#### 4. トリガー制御

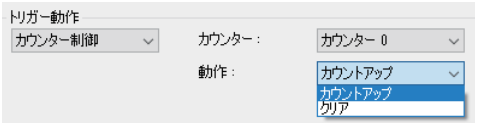

制御するタイマーの番号を指定して動作 (スター ト、 リセット、 リスタート) を指定します。

制御するカウンターの番号を指定して、動作(カ ウントアップ、 クリア) を指定します。

選択されたトリガー条件を有効または無効にする 動作を行います。 複数のトリガーを組み合わせ てシーケンストリガーを構成できます。

※ 「有効 / 無効切り替え」 は現在の条件と反対 (有効の場合は無効、無効の場合は有効) にします。

#### 5. TRGOUT2 出力

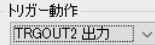

TRG\_OT2 (計測インターフェースの 17 ピン) に 約 1m 秒の Low パルスを出 力します。

※ TRG\_OT1 (計測インターフェースの 18 ピン) はこの設定にかかわらず、 全ての有効なトリガー条 件を検出時に約 1m 秒の Low パルスを出力します。

#### 6. LED 出力

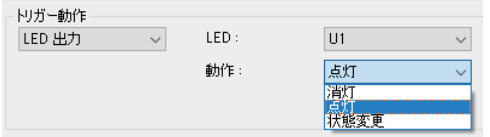

選択された LED の点灯、 消灯、 状態変更を行 います。

通信データロガー時に、 有効なデータを観測で きたかを確認するのに便利です。

<span id="page-28-0"></span>タイマーは、 トリガー機能と共に利用して、 「特定の条件」 が発生してからの経過時間を測定する機能です。 カウンターは 「特定の条件」 が発生する回数をカウントする機能です。 トリガー機能と組み合わせて使用 するとより複雑な解析ができます。

データウィンドウのツールバーで「●」ボタン (またはメニューの「測定」→「測定設定」)をクリックしタイマー / カウンター設定画面を開き設定を行います。

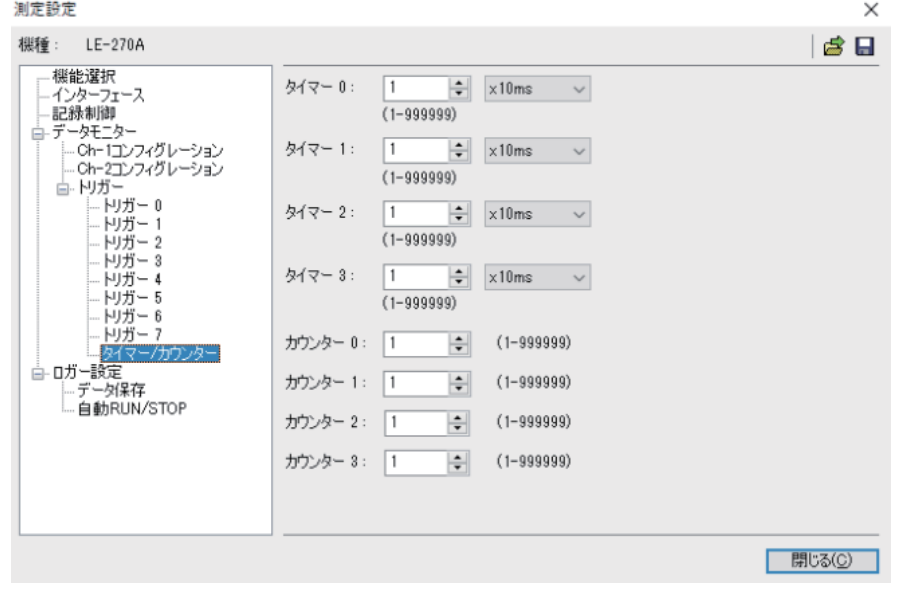

6-3 記録制御

測定時に送受データと共に記録される情報 (タイムスタンプ) の設定を行います。 測定を開始したときの設定をもとに各データの測定 ・ 記録が行われます。

データウィンドウのツールバーで「●」」ボタン (またはメニューの「測定」→「測定設定」) をクリックし、 記録制御画面を開き設定を行います。

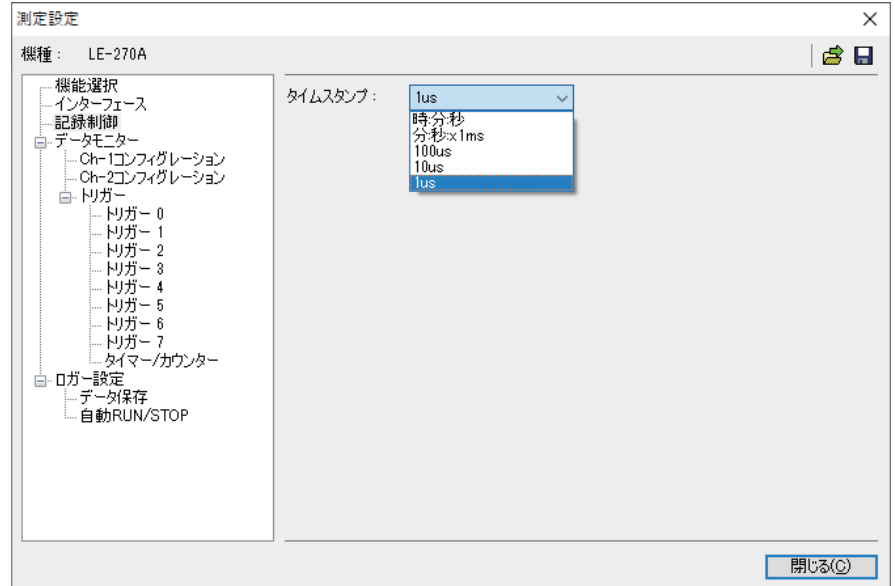

◆ タイムスタンプ記録

通信回線上を流れるフレームを受信した時刻を記録、 表示します。 タイムスタンプは 「時 : 分 : 秒」、 「分 : 秒 : × 1ms」、 「100us」、 「10us」、 「1us」 から設定します。 <span id="page-29-0"></span>データウィンドウのツールバーで「 Q 」ボタンをクリックし検索設定画面を開き設定を行います。

#### ◆ 検索条件

1. トリガー

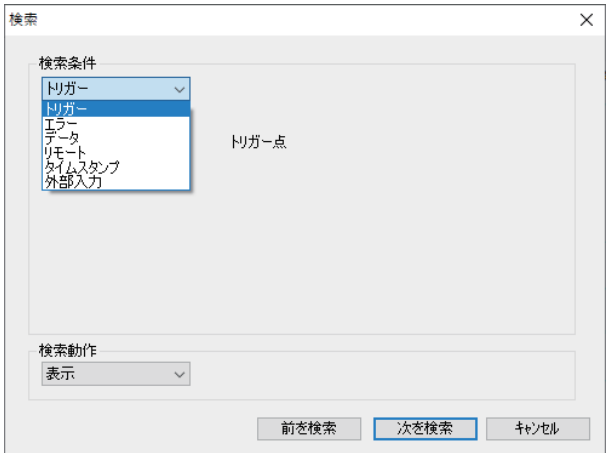

トリガーが発生したフレームを検索します。

#### 2. エラー

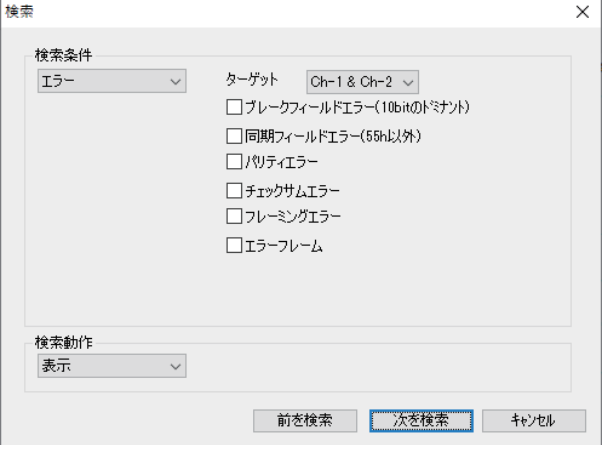

ブレークエラー (LIN)、同期エラー (LIN)、 パリティエラー (LIN), チェックサムエラー (LIN/CAN)、 フレーミングエラー (LIN)、 エラーフレーム (CAN) を検索します。

#### 3. データ

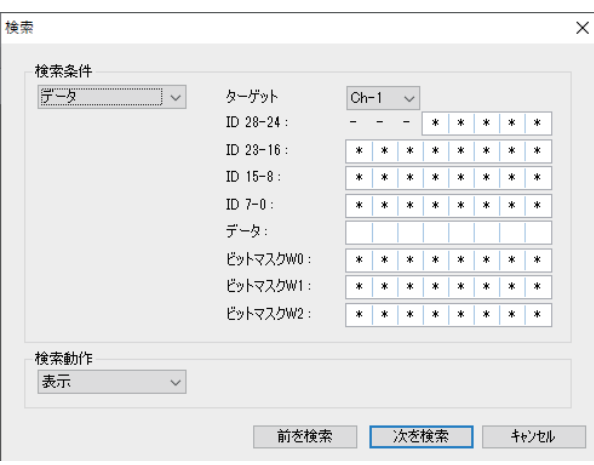

データ列 (最大 8 文字) を検索します。 ドントケア (\*)、 ビットマスク (W0、 W1、 W2) の指定もできます。

- 「ターゲット」: 対象とするチャンネル を選択します。 「ID 28-0」 : 対象とする ID をビット
	- 単位で設定します。

 $<$  CAN  $>$ 

拡張フォーマット : ID28 ~ ID0

標準フォーマット: ID28 ~ ID18

(ID17 ~ ID0 は必ずドントケア)

#### $<$  LIN  $>$

ID26 から ID21 (ID20 ~ ID0 は必ずドントケア、パリティビット (ID28 (P1)、ID27 (P0)) の設定も可能)

4.リモート

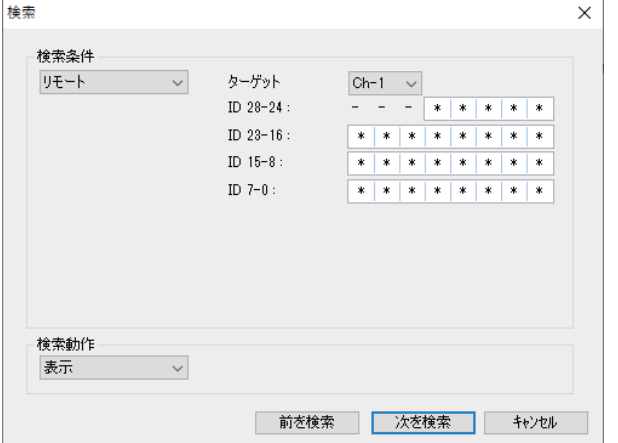

指定のチャンネル、 ID で CAN リモートフ レームを検索します。

- 「ターゲット」: 対象とするチャンネル を選択します。 「ID 28-0」 : 対象とする ID をビット
- 単位で設定します。
	- $<$  CAN  $>$ 拡張フォーマット : ID28 ~ ID0 標準フォーマット: ID28 ~ ID18
		- (ID17 ~ ID0 は必ずドントケア)

5. タイムスタンプ

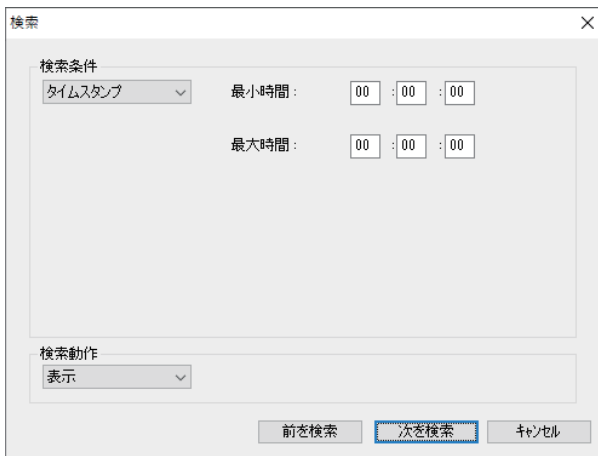

タイムスタンプを検索します。 タイムスタ ンプが 「時 : 分 : 秒」 または 「分 : 秒 : × 1ms」 のデータのとき検索で きます。

最小時間、 最大時間で指定した範囲の

(例) タイムスタンプが 「分 : 秒 : × 1ms」 の場合 最小時間 : 52 : 27 : 50 最大時間 : 52 : 27 : 51 検索対象は、 52 : 27 : 500 ~ 52 : 27 : 519 となります。

6. 外部入力

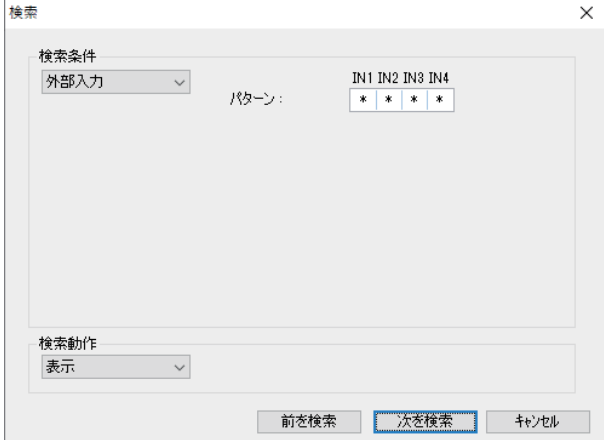

外部入力 (IN1 ~ 4) の論理状態 (0 : Low/1 : High) を検索します。 ドントケア (\*) の指定も可能です。

#### ◆ 検索動作

- 「表示」: 検索条件と一致したデータを表示します。
- 「計数」: 検査条件と一致したフレーム数を表示します。

ツールバーの「 Q 」をクリックし、検索したい条件、動作を選択します。「 Q↓」 (次を検索)、「 Q ↓」 (前 を検索) をクリックします。 「検索動作」 の設定に従って、 データまたは計数結果が表示されます。

<span id="page-31-0"></span>測定したデータをテキストファイルやCSVファイルに変換し保存することができます。 データウィンドウのツールバーで「 | | | ボタン (またはメニューの「ツール」→「テキスト変換」) をクリッ クします。

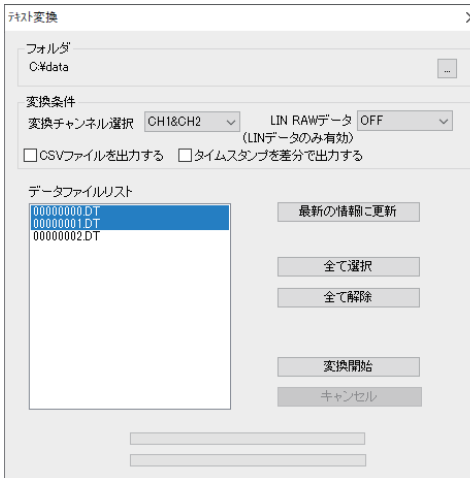

- 変換実行 ● 「フォルダ」 テキスト変換を行うファイルがある フォルダを指定します。
	- 「変換条件」 変換する形式を指定します。

◆ 変換チャンネル選択

「CH1&CH2」、 「CH1」、 「CH2」 から選択します。

◆ LIN RAW データ

LIN 通信時に有効になります。

- OFF: ID のパリティビットを含めません。フレーミングエラーのデータは「##」と変換します。 それら以外は、 16 進数で表現されます。
- ON : ID のパリティビットを含めます。 フレーミングエラーも 16 進数で表示されます。 全てのデータが、 16 進数で表現されます。

#### ・ CSV ファイルを出力する

CSV 形式で出力する場合にチェックを入れます。

- ・ タイムスタンプを差分で出力する タイムスタンプ差分表示を出力する場合にチェックを入れます。 (CSV ファイル出力時は、 タイムスタンプ差分は常時出力されます。
- 「データファイルリスト」 テキスト変換を行いたいファイルを選択します。 ファイルをクリックすると選択されます。 再度クリックすると選択解除されます。 複数のファイルを選択することができます。
- ●「全て選択」 データファイルリストに表示されている全てのファイルを選択します。
- ●「全て解除」

データファイルリストに表示されている全てのファイルを解除します。

■ 変換実行

モニターデータファイル (ログファイル) を選択して、「 ※ ※ い 」をクリックします。 変換されたファイルは、 この画面の 「フォルダ」 で指定されたフォルダに保存されます。

<span id="page-32-0"></span>SD カードに保存された測定条件に従って、 単独で通信データを長時間ロギングすることができます。

#### 7-1 測定の準備

データウィンドウのツールバーで「←」ボタン(またはメニューの「測定」→「測定設定」)をクリックし、 測定設定画面を開き設定を行います。

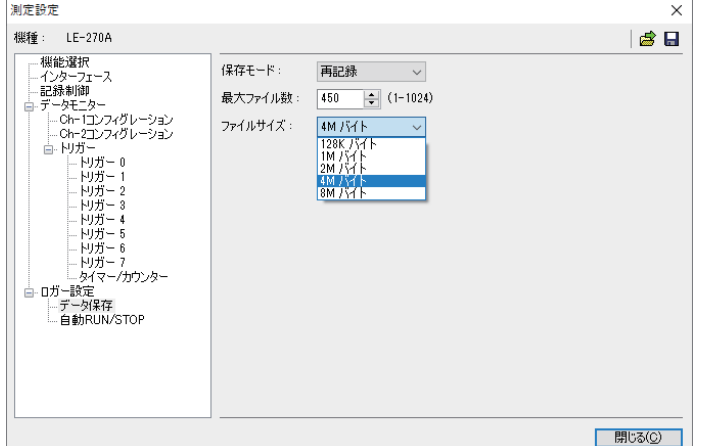

- 通信ロガーモードに必要な設定を行い ます。
	- 1. インターフェースを設定します。
	- 2. コンフィグレーションを対象回線に 併せて設定します。
	- 3. 必要に応じてトリガー条件を設定し ます。
	- 4. データの保存方法を設定します。

- ◆ 保存モード
	- 「再記録」 : 測定開始時に、 既存のログファイルがある場合は、 それらを全て削除して新たに ファイル名が 「#0000000.DT」 から順にファイル名の部分が連番となるようにログ ファイルを作成記録します。 ログ動作は、 リングモード (ファイル数が最大ファイル数に達した場合、 一番古い もの削除して新しいファイルを作成) で動作します。
	- 「MAX 停止」 : ログファイルの数が最大ファイル数に達した時点で測定を停止します。 既存のログ ファイルがある場合は、 それらを削除してからログファイルの記録が始まります。
	- 「追記」 : 測定開始時に、 既存のログファイルは削除せずに既存の連番ファイル名の次の 連番からから順にログファイルをリングモードで記録します。

通常は追記モードを選択します。

特に測定の開始と停止が繰り返される自動 RUN/STOP 機能の有効時や、 誤って RUN/STOP スイッチが押される可能性のあるときは、 必ず 「追記」 を選択してください。

◆ 最大ファイル数

保存するログファイル数の最大数を設定します。

\* 2GB 以下の SD カードでは、 ルートディレクトリに保存できる最大ファイル数は 512 です。

◆ ファイルサイズ

保存するログファイル一つのサイズを設定します。 「最大ファイル数」 × 「ファイルサイズ」 が保存できるログデータ容量です。 使用する SD カードの実使用可能容量以下になるように設定してください。

(例) 2GB SD カード : 1.8GB

保存時間の目安 (最大ファイル数 : 450、 ファイルサイズ : 4M バイトのとき)

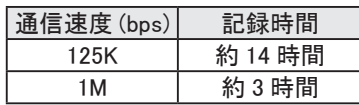

1 フレームあたり 12 バイトのデータが 1m 秒間隔で 伝送される通信回線の場合

<span id="page-33-0"></span>設定が完了したら、「 | | 」を押して SD カードに保存します。

LE-270A の場合は、 「LE270A#.SU」 として保存してください。

通信データーロガーモード時は、 電源投入時に設定ファイル (LE270A#.SU) から測定条件を読み出して測 定を行います。

<ご注意>

LE-270A は 8GB を超える SD カードはサポートしていません。

サポート以上の容量の SD カードをご利用の場合、ログ動作をしませんのでご注意ください。

7-2 測定の開始と終了

■ 測定の開始

1.通信回線に本機を接続します。

2. 測定条件 (LE270A#.SU) が保存された SD カードを本機にセットします。

\* 測定条件の保存された SD カードが無い場合、 通信データの記録を行いません。

- 3. オプションの AC アダプターまたは付属の電源プラグケーブル 「SIH-2PG」 を用いて、 本機に電源を 供給します。 POWER/ERROR LED が橙色に点灯します。
- 4. 電源投入による自動測定開始が設定されていれば、 RUN/ACT LED が緑色に点灯または点滅します。 自動 RUN/STOP の 「測定開始時刻」 を指定している場合は、 測定開始の 1 分前までは内部電源 がオフになり低消費電力状態になります。 1 分前になった時点で自動的に内部電源がオンになり、 RUN/ACT LED が点滅します。
	- \* 測定条件ファイルは、 電源投入時に読み込まれます。 電源を投入後に SD カード を再セットしても電源投入時に読み込まれた測定条件でロギングが行われますの でご注意ください。

このような自動測定開始が設定されていない場合は RUN/STOP スイッチを押します。

\* RUN/STOP スイッチ押した後、 RUN/ACT LED の点灯状態を必ず確認してください。

■ 測定の終了

測定状態 (RUN/ACT LED が緑点灯) の場合、 RUN/STOP スイッチを押して測定を停止します。

\* RUN/ACT LED が赤い色点灯中は、 電源を抜いたり、 SD カードを抜いたりしないでください。

<span id="page-34-0"></span>測定開始と停止する日付時刻を設定し、 自動的に測定の開始と停止を実行することができます。 LE-LINK27 のデータウィンドウを開き、 「自動 RUN/STOP」 で設定を行います。

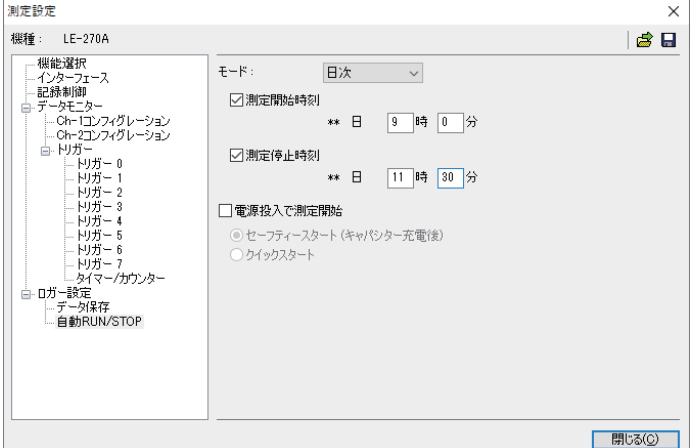

◆ 自動測定モードの設定

「月次」 : 毎月の設定日、 時刻に自動測定 「日次」 : 毎日の設定時刻に自動測定 「1 時間ごと」 : 毎時の設定時刻に自動測定

◆ 測定開始時刻

測定を開始する、 日時分秒を設定します。 測定開始時刻の 1 分前に自動的に内部電源はオンに なります。

◆ 測定停止時刻 測定を停止する、 日時分秒を設定します。 測定を停止後、 自動的に内部電源はオフになります。

◆ 雷源投入で測定開始 チェックすると、 電源投入直後から測定開始します。 動作モードはセーフティスタート (キャパシター充電後)、 クイックスタートから選択します。 セーフティスタートを選択した場合、 電源投入してから約 40 秒経過してから計測を開始します。 通常はバックアップ用キャパシター充電後に計測開始するセーフティスタートを選択します。

\* 日付時刻はアナライザー本体に内蔵されている RTC( リアルタイムクロック ) の 日付時刻が利用されます。 RTC の日付時刻は工場出荷時、 およびリモートモードでパソコンと接続した時に そのパソコンの日付時刻が設定されます。

7-4 ログファイルの利用

通信ログファイルは、" #xxxxxxx.DT" (x は連続した数字) として保存されます。 このファイルは 「LE-LINK27」 で解析することができます。

- 1. パソコンの SD カードドライブにログファイルが記録された SD カードを入れます。
- 2. 「LE-LINK27」 の 「 」 ボタン (またはメニューの 「ファイル」 → 「データファイルを開く」) を クリックして、 SD カードドライブを指定して、 そのファイルを選択して開きます。

\* ファイルを開いている間は SD カードを抜かないでください。

<span id="page-35-0"></span>USB ドライバがインストールされたパソコンから以下の操作を行なうことで、最新のファームウェアに更新できます。 当社ホームページに、 ご使用のバージョンより新しいファームウェアが公開されているときは、 パソコンにダウン ロードします。 アナライザー本体をパソコンに接続して 「LE8FIRM.exe」 を利用してバージョンアップを行います。

 $\Box$ 

次へM> キャンセル(C)

 $\times$ "III

■ ファームウェアの確認方法

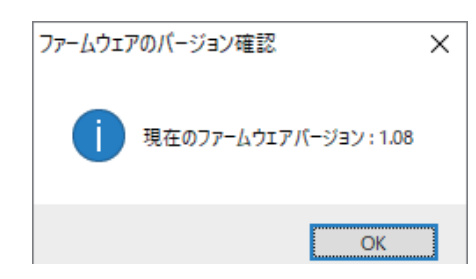

■ ファームウェアの更新方法 計測器本体を PC と接続します。

LE8FIRM

通信設定 接続方法

> $\odot$  USB(U) ○シリアルボート(S)

**I FRETRM Version 1.05** 

LE-LINK27 のメニューの 「ツール」 → 「ファームウェア 確認」 をクリックします。

ファームウェアの更新が必要な場合は、 付属 CD-ROM に収録されている 「LE8FIRM.exe」 を利用してファーム ウェアの更新を行います。

- 1. 「LE8FIRM.exe」 をダブルクリックして、 起動します。
- 2. シリアル番号に接続されている計測器の シリアル番号が表示されます。 表示され ていない場合は、 ドロップダウンリスト から選択してください。
- 3. 「次へ」クリックします。

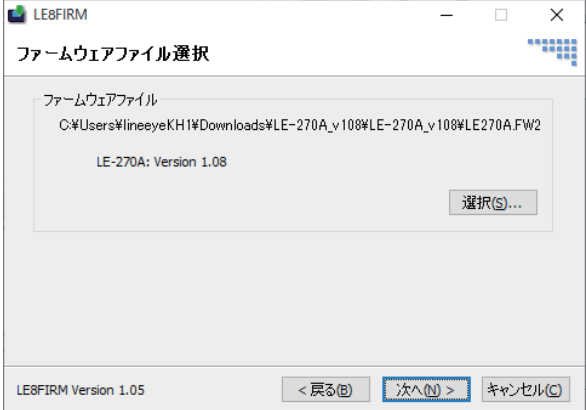

シリアル番号(日):

4. ファームウェアの選択を求めてきます。 「選択」 ボタンをクリックして、 ダウンロー ドしたファームウェアファイル (LE270A. FW2) を選択します。

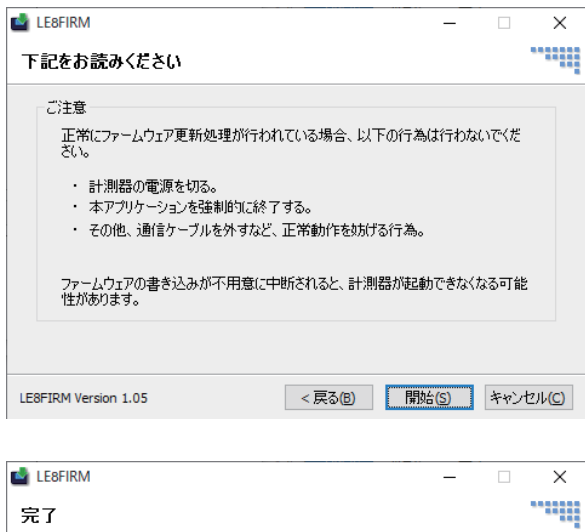

ファームウェアの送信および書込みは完了しました。

5. ファームウェア更新時の注意事項が表示 されます。 内容をよく確認してから 「開始」をクリックします。 ファームウェア の更新が実行されます。

この時、 本体側ではファームウェア ローダーが起動します。 ファームウェア ローダー起動時は POWER/ERROR LED が消灯し、 RUN/ACT LED が点灯状態に なります。

6. しばらくすると" 完了" と表示されます。 ファームウェアは更新され、 自動的に ファームウェアローダーは終了します。

LE8FIRM Version 1.05

**|開じる(C)|** 

#### <span id="page-37-0"></span>9-1 計測インターフェース (CAN/LIN/外部入力)

Dsub25ピンコネクタに、 CAN と LIN、 外部入力信号の測定ポートが配置されています。

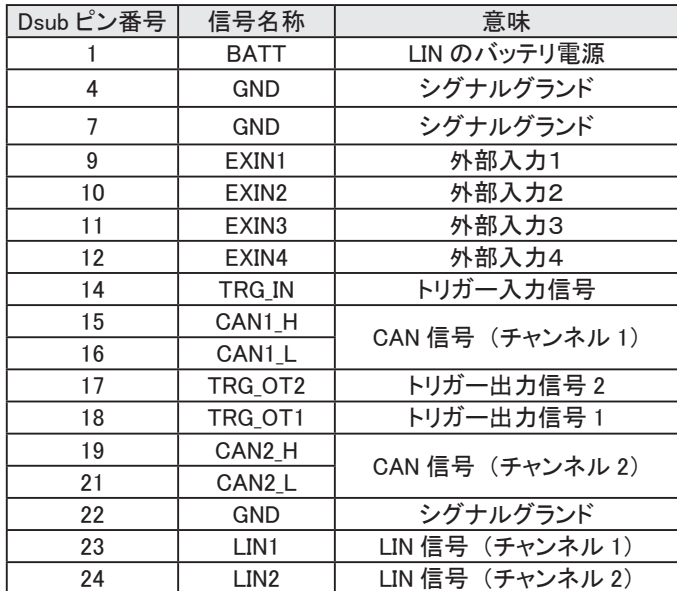

※ 4、 7、 22 ピンは計測器の内部で接続されています。 これらのピンには同一電位のグランドを接続してください。

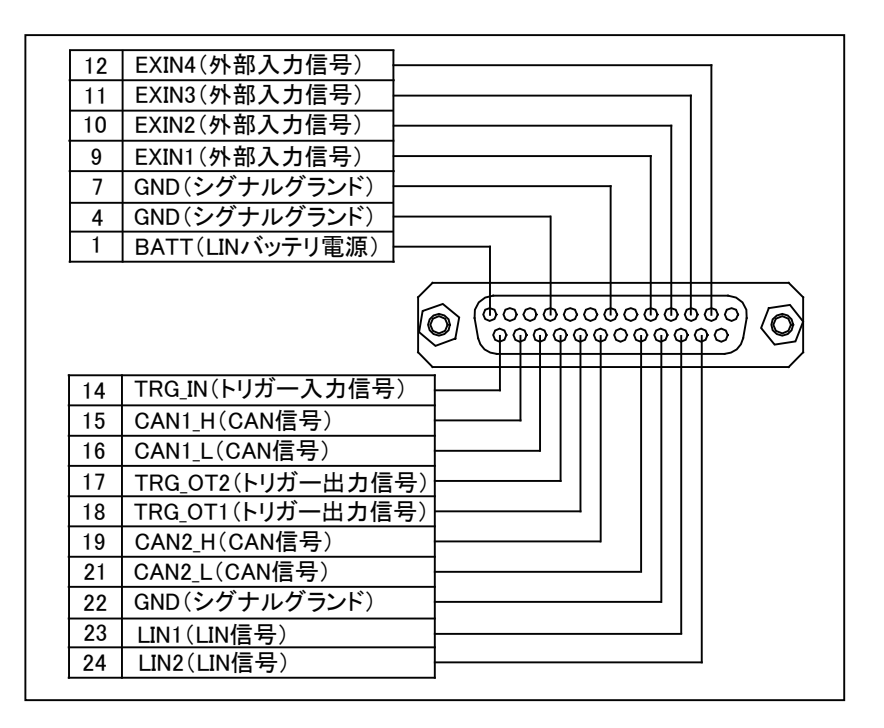

#### <span id="page-38-0"></span>9-2 外部信号入出力端子

<外部トリガー入出力端子>

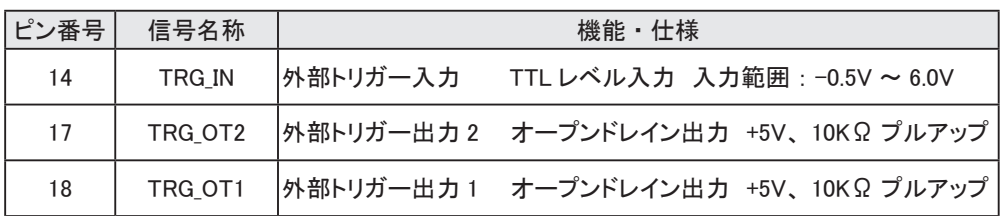

<外部入力信号>

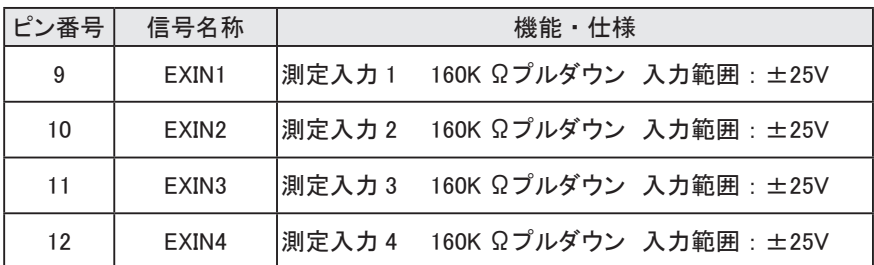

※ EXIN1 ~ EXIN4 は非絶縁 (グランド共通) です。

※ アナログ測定範囲は± 15V です。 絶対最大入力は ±32V です。

<span id="page-39-0"></span>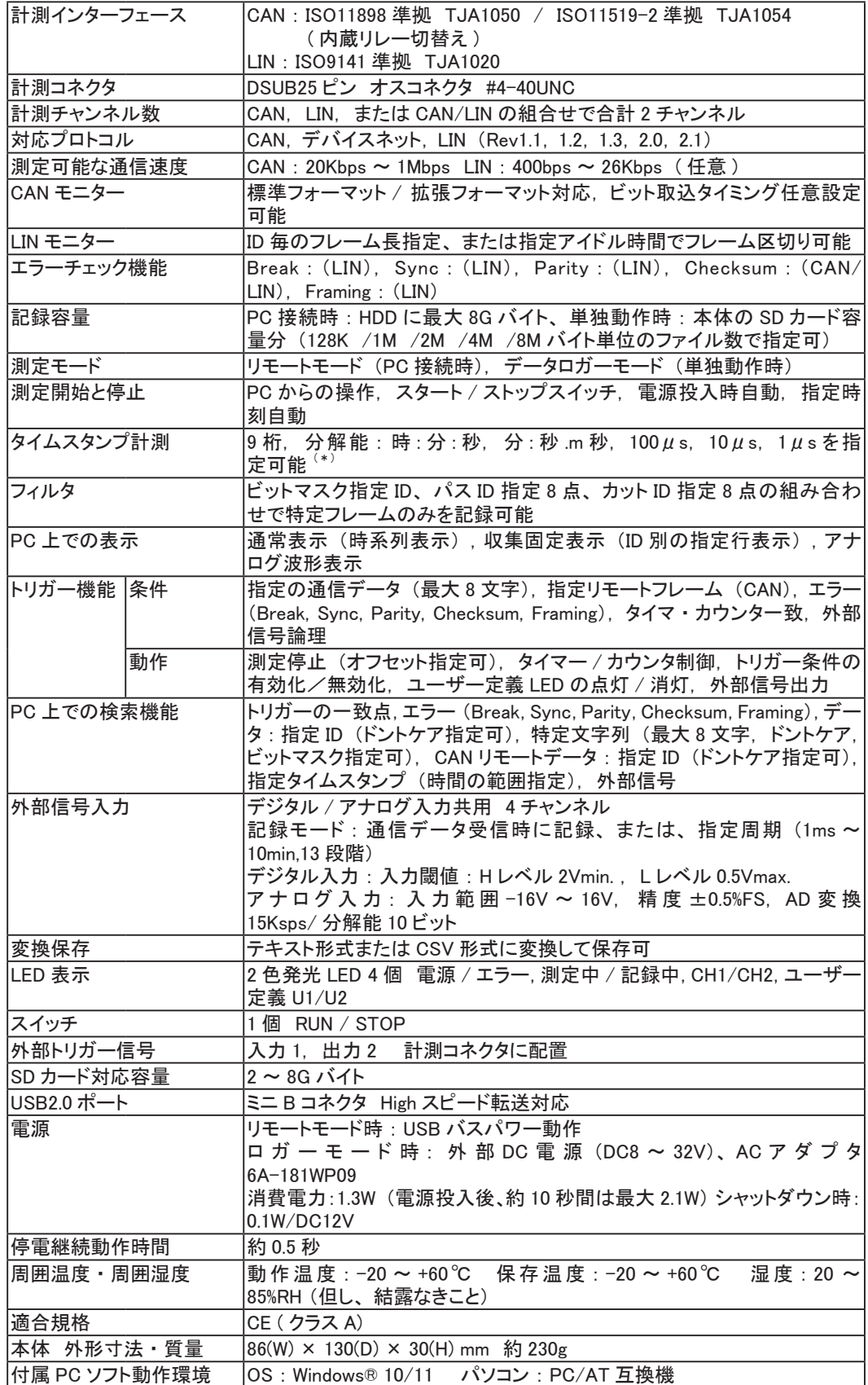

\* : アナログモード時は時 : 分 : 秒, 分 : 秒 .m 秒のみ指定可能

<span id="page-40-0"></span>● LE 用ワイド入力 AC アダプタ : 6A-181WP09 : ロガーモード時の電源 DC9V センター (+) ● CAN/LIN 用防滴ケーブル : LE-25M3WP-2 : 防滴仕様のモニターケーブル (長さ2m) ● ワニロクリップ付ケーブル : LE-9LP2 : ワニロクリップ付きの CAN/LIN モニターケーブル ● LE 用 DIN レール取付プレート: LE-DIN13 : 35mmDIN レールへの取付用

LE-25M3WP-2

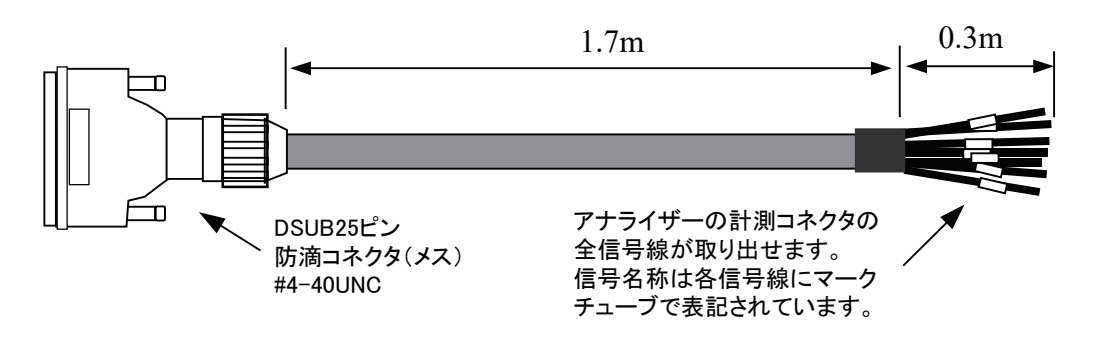

LE-9LP2

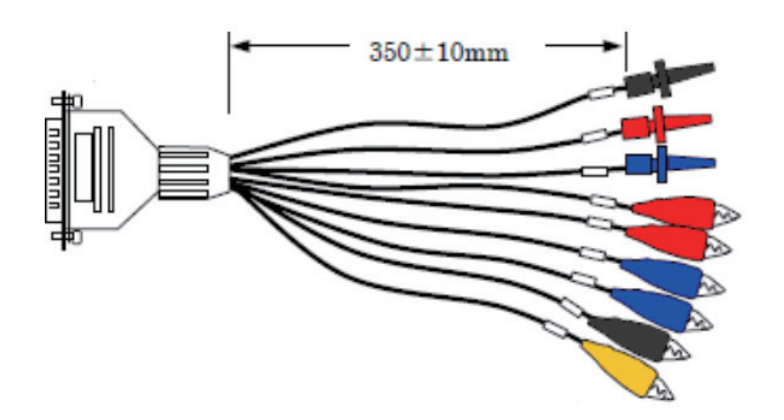

<span id="page-41-0"></span>保 証

- ◆ この製品には保証書が添付されていますので、 お買い上げの際お受け取りください。
- ◆ 所定の事項の記入および記載内容をお確かめのうえ、大切の保存してください。
- ◆ 保証期間は、お買い上げ日より1年間です。

アフターサービス

- ◆ 保証期間中の処理は、保証書の記載内容にもとづいて修理させていただきます。 詳しくは保証書をご覧ください。
- ◆ 保証期間経過後の修理は、 修理によって機能が維持できる場合、 ご要望により、 有償修理させていた だきます。

修理についてご相談になるときは、 型名、 製造番号、 故障の状態 (できるだけ詳しく)、 購入年月日を お知らせください。

## =====ユーザー登録のお願い=====

バージョンアップ案内やお問合せサポートの円滑化のため、

ホームページのユーザ登録ページまたは製品同梱のハガキで

ユーザ登録をお願いします。

## 株式会社 ラインアイ

 〒 601-8468 京都府京都市南区唐橋西平垣町 39-1 丸福ビル 4F Phone: 81-75-693-0161 Fax: 81-75-693-0163

URL https://www.lineeye.co.jp Email :info@lineeye.co.jp

M-D427AJ/LE